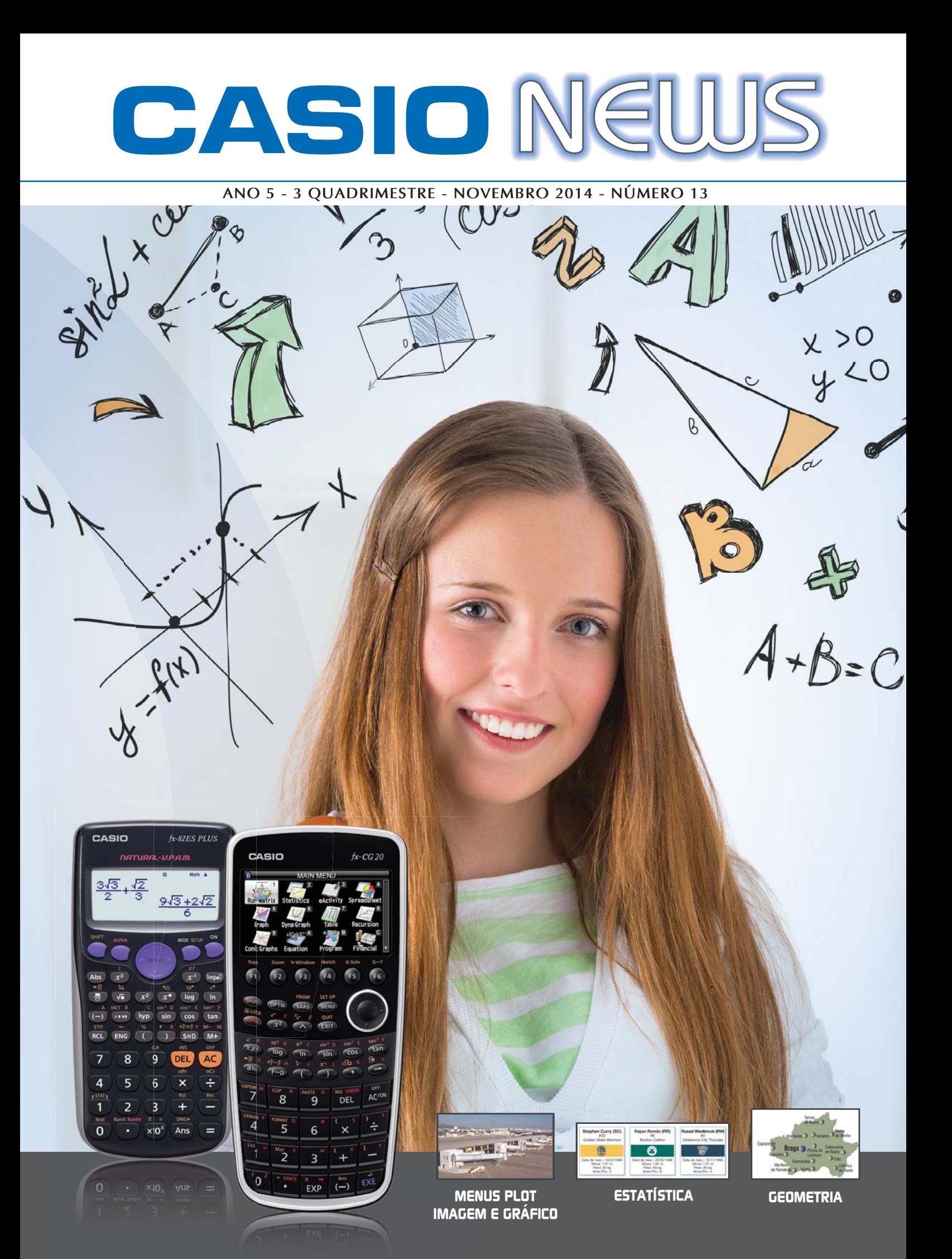

# **Editorial**

O último número do ano de 2014 é dedicado a um grupo de trabalho – grupo "CASIO+"

Em 2012 a Casio Portugal e a APM (Associação de Professores de Matemática) estabeleceram uma parceria e o grupo "CASIO+" foi formado. Este grupo de trabalho formado por professores de matemática cria atividades, realiza formações com o intuito de promover o ensino e aprendizagem da Matemática, recorrendo às calculadoras CASIO.

Este número é dedicado à mostra de trabalho já realizado por este grupo. As atividades usando o menu das funções, estatística e geometria são atividades apresentadas e realizadas nas formações e encontros de professores, com a nova fx-CG20.

A oferta formativa está disponível no site da APM (http://cformacao.apm.pt/).

Se houver necessidade de formação ou workshop, para alunos e professores, não hesite em nos contactar.

Ana Margarida Simões Dias

# **CASIO<br>NEUJS**

# **Índice**

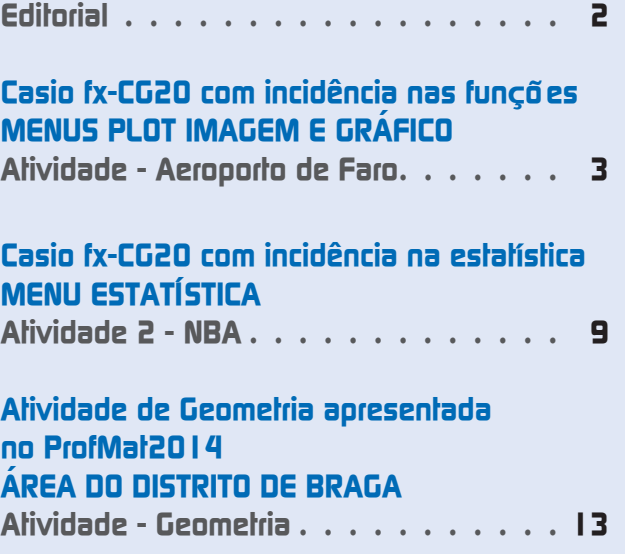

#### **Ficha técnica**

Propriedade: Casio – Sucursal Portugal Responsabilidade e Coordenação Geral: Casio - Sucursal Portugal • Ana Margarida S.M. Simões Dias O.S. Data da impressão: novembro 2014 Tiragem: 12.000 exemplares (distribuição gratuita)

**Toda a correspondência deve ser enviada para:**

Morada: Parque das Nações • Rua do Pólo Sul, N.º 2 - 4.º Andar • 1990-273 Lisboa Telefone: 21 893 91 70 • Fax: 21 893 91 79 • Email: margaridadias@casio.pt

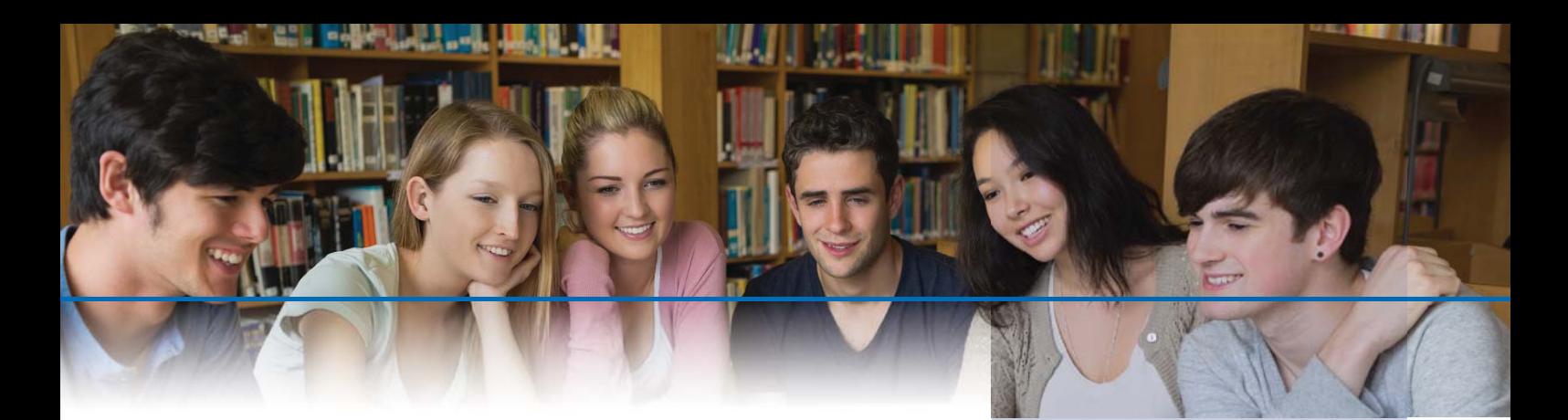

## **MENUS PLOT IMAGEM E GRÁFICO CASIO fx-CG20 com incidência nas funções**

#### **ATIVIDADE – Aeroporto de Faro**

O Aeroporto Internacional de Faro foi inaugurado a 11 de julho de 1965. Durante o primeiro ano de funcionamento, foram contabilizados 58 mil passageiros. Atualmente, o número de viajantes ultrapassa os 5,6 milhões por ano. Esse crescimento substancial foi impulsionado pela procura turística da região do Algarve e pela proliferação de companhias aéreas low cost.

Para fazer face ao aumento de trânsito, o aeroporto foi ampliado e modernizado nos últimos anos. A infraestrutura é gerida pela ANA – Aeroportos de Portugal, e possui duas pistas com 2490 metros de comprimento e 45 de largura que permitem receber todo o tipo de aviões.

A fotografia «Aeropo~1.g3p», transferida para a calculadora, apresenta uma cobertura ondulada da zona reservada às empresas Rent-a-Car, no Aeroporto de Faro.

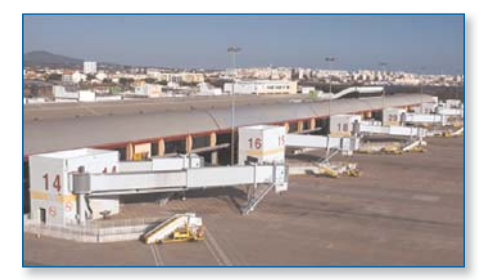

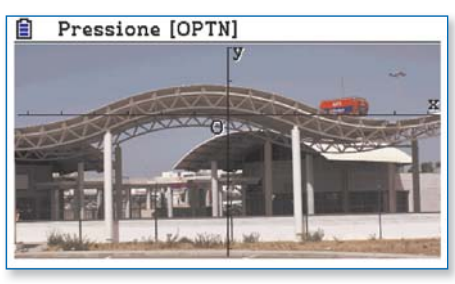

ANA – Aeroportos de Portugal | Aeroporto de Faro

Aeropo~1.g3p

- **1.** Abra a fotografia «Aeropo~1.g3p» no menu Plot Imagem.
- **2.** Marque pontos sobre a curva que limita a parte superior da cobertura.
- **3.** Determine a expressão da função polinomial do 4º grau, *f*, que melhor se ajusta aos pontos.
- **4.** Utilizando as potencialidades do menu Gráfico, represente a função f na janela de visualização [–13; 13]x[–2; 3] e estude a função, respondendo às questões que se seguem.
	- **4.1** Sempre que proceder a arredondamentos, conserve duas casas decimais.
	- **4.2** Determine os zeros da função.
	- **4.3** Determine os extremos da função.
	- **4.4** Qual é a imagem de –9,5 pela função *f* ? E a imagem de 7?

**4.5** Quais são as soluções da equação *f* (*x*) = 2? E as soluções da equação  $f(x) = 0.5?$ 

- **4.6** Resolva a equação  $f(x) = -\frac{1}{5}x^2 + 2$ .
- **4.7** Trace a reta tangente ao gráfico de f no ponto de abcissa 1.
- **4.8** Determine graficamente o valor de  $f'(-2)$  e indique a equação da reta tangente ao gráfico de f no ponto de abcissa 6.

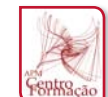

#### **Calculadora Gráfica CASIO FX-CG20**

#### **Características técnicas:**

O ecrã de alta resolução com expressões em formato natural, permite a a introdução de funções, raízes quadradas, expressões numéricas como vê representado no seu livro de texto

- Ecrã de alta definição com mais de 65.000 cores
- Função de colocar pontos numa imagem e vídeo
- 7 cores disponíveis em muitas aplicações
- Cor de ligação nos gráficos para fácil compreensão
- Simples ligação ao PC. Funciona como memória externa.
- Cabos incluídos
- Frações
- Passagem de decimal para fração e vice-versa
- 1ª e 2ª derivada numérica
- Sistema de equações (\* numérico \*) (max 6 incógnitas)
- Equações polinomiais (\* numérico \*) (max 6º grau)
- Cálculos estatísticos, Regressões e respetivos coeficientes
- Gráficos Estatísticos
- Tabela periódica (ADD-in)
- Folha de cálculo

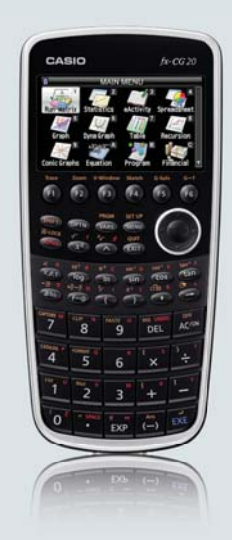

#### **Proposta de resolução**

Antes de iniciar a resolução, efetue o reset da calculadora.

**1.** Em primeiro lugar, pressione a tecla **MENU** e selecione Plot Imagem.

Para aceder à pasta g3p, onde estão guardadas as fotografias, abra a pasta CASIO, carregando em F1 (OPEN). Depois, abra a pasta g3p, pressionando  $\odot$  [F1] (OPEN).

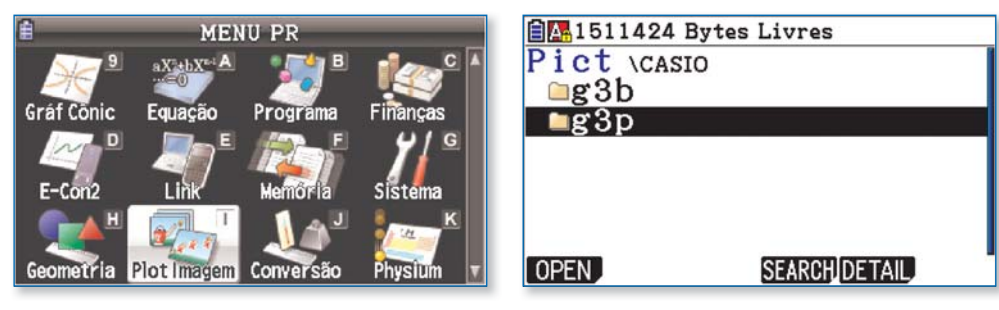

Selecione o ficheiro «Aeropo~1.g3p» e pressione [F1] (OPEN).

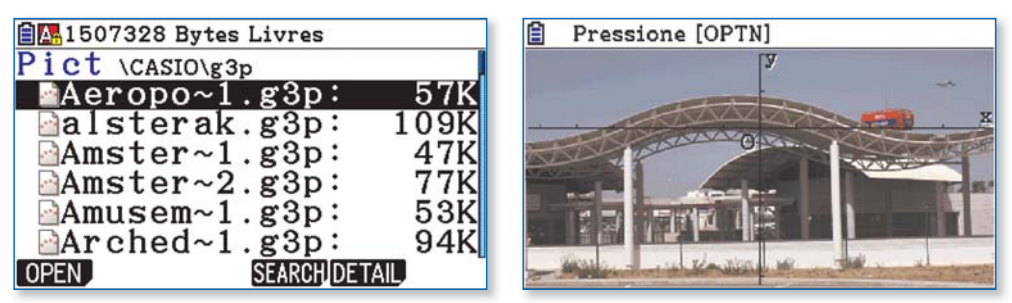

**2.** Para ativar a marcação de pontos, carregue em <sup>[OPTN]</sup> [F2] (Plot).

 Com o cursor, coloque o ponteiro sobre a curva que limita a parte superior da cobertura e assinale os pontos, carregando em [EXE].

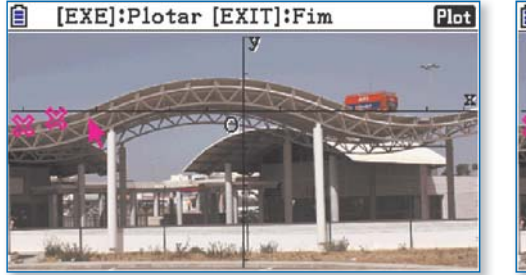

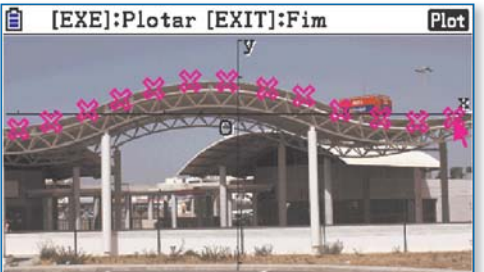

Quando terminar a marcação de pontos, pressione [EXIT] (Fim).

**3.** A seguir, para efetuar uma regressão com uma função polinomial do 4° grau, carregue em  $\overline{[F6]}(\triangleright)$   $\overline{[F2]}(REG)$  $F5(X<sup>4</sup>).$ 

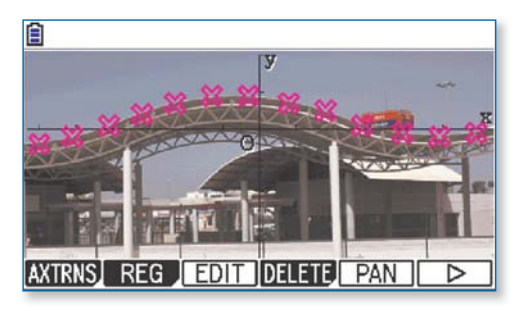

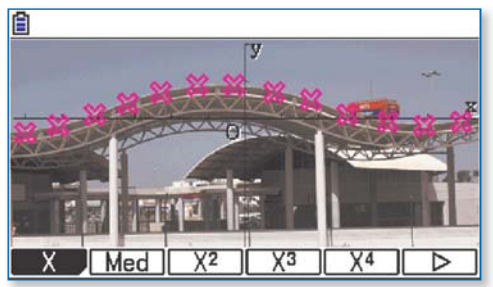

Para copiar a expressão no editor de funções (em Y1), carregue em [F5] (COPY) [EE]. **Nota:** Irá reaparecer a expressão da regressão, mas ela está, de facto, guardada.

 Neste caso, obteve-se: *f* (*x*) = 0,00118*x*<sup>4</sup> + 0,00352*x*<sup>3</sup> – 0,07231*x*<sup>2</sup> – 0,09524*x* + 0,85952. Note que o valor do coeficiente de determinação  $(r^2)$  comprova a qualidade da regressão. Para visualizar o gráfico, carregue em F6 (DRAW).

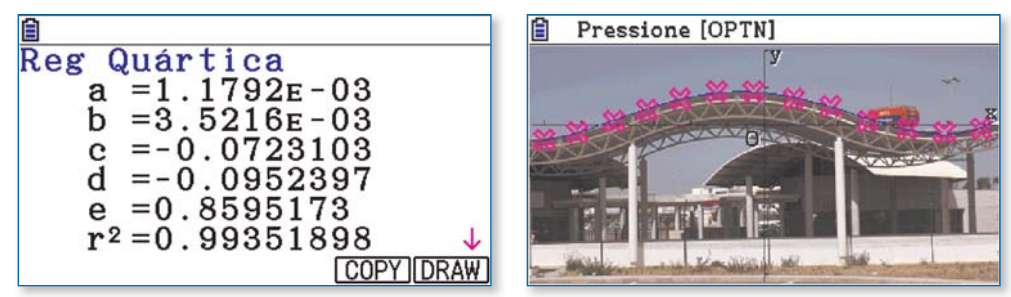

Para ver melhor o gráfico da função de regressão, carregue em  $\overline{[orn]}$   $\overline{[F4]}$  (DefG) e em  $\overline{[F6]}$  (DRAW).

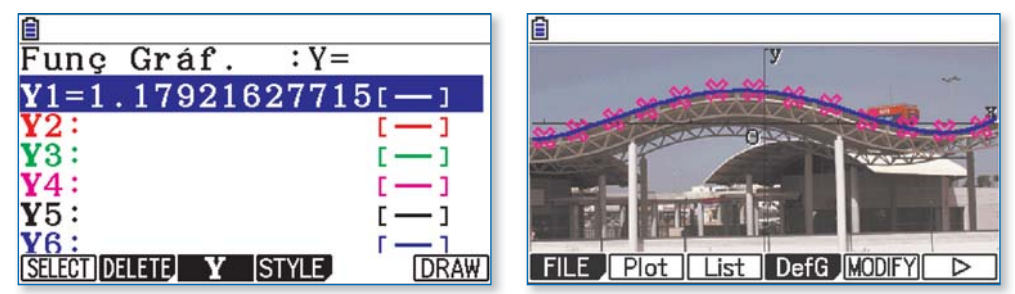

4. Seguidamente, abra o menu Gráfico (MENU [5]) e selecione Y1, pressionando [F1] (SELECT). Para configurar a janela de visualização, carregue em SHFT] [F3] (V-Window).

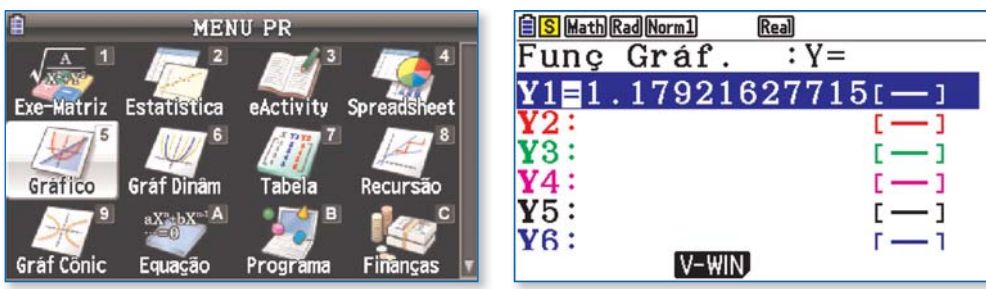

Defina os limites Xmin = –13, Xmax = 13, Ymin = –2 e Ymax = 3, digitando cada um dos valores e pressionando [ERE] para validar. Carregue em [EXIT], para regressar ao editor de funções e pressione [F6] (DRAW) para visualizar o gráfico da função.

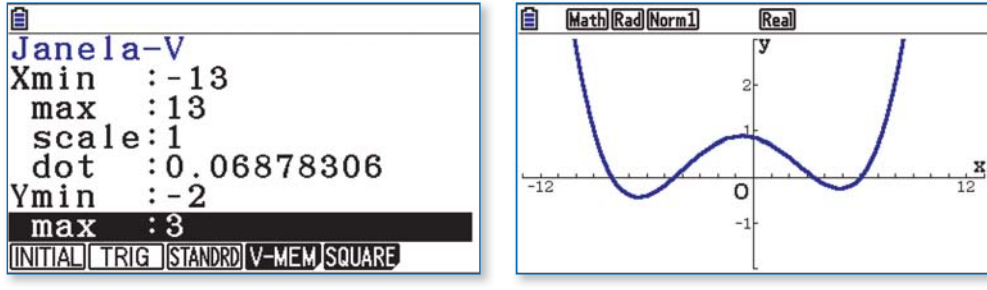

4.1 Para determinar os zeros da função, carregue em [F5] (G-Solv) [F1] (ROOT). Obtém-se, assim, o menor zero. Para obter os restantes zeros, pressione  $\odot$ .

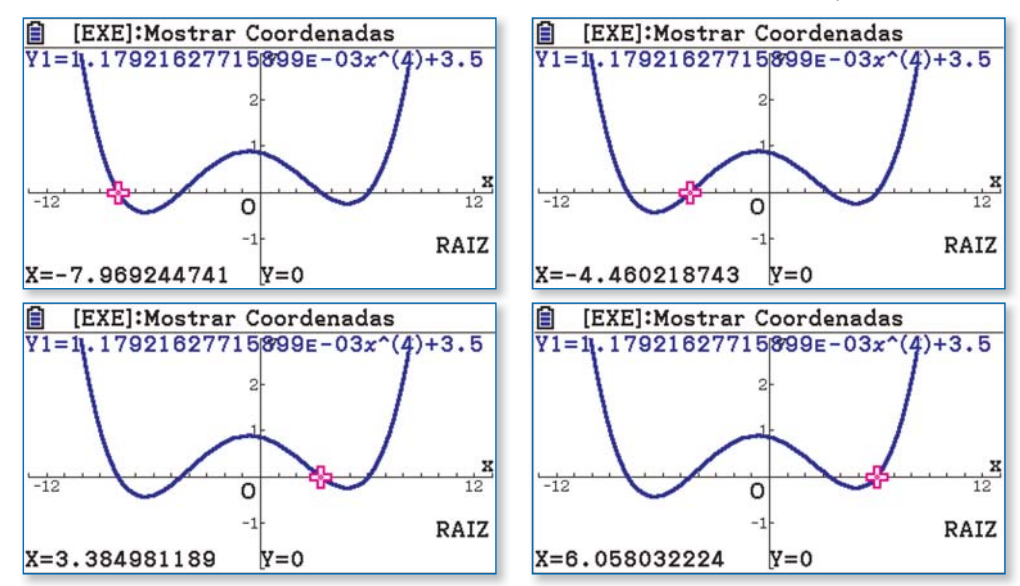

#### **4.2** Para pesquisar o máximo (relativo) da função, carregue em [F5] (G-Solv) [F2] (MAX).

Nota: Pode assinalar pontos notáveis, pressionando [EXE].

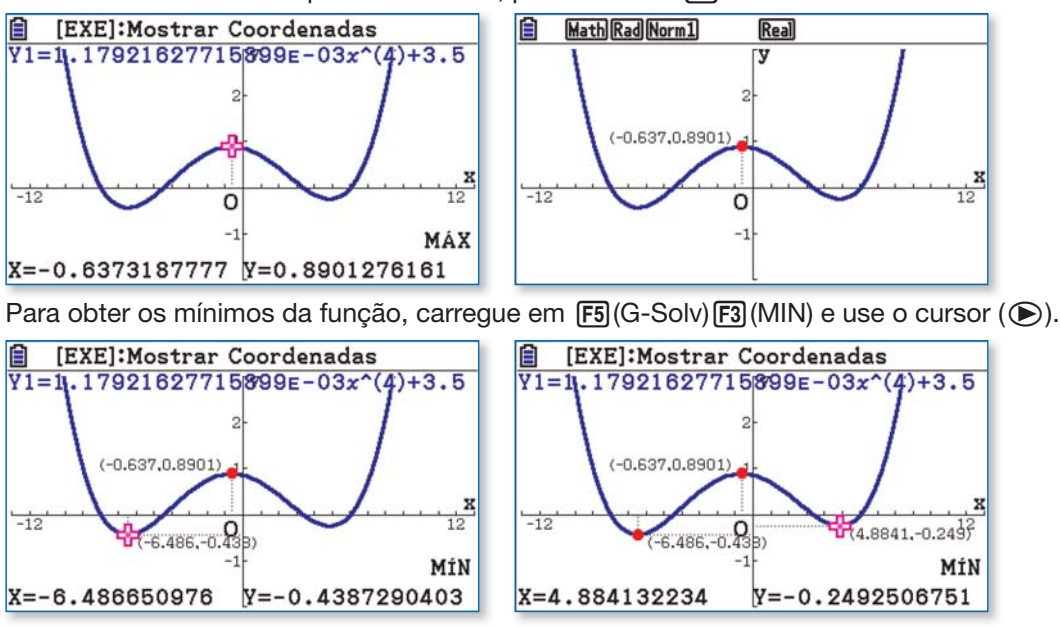

4.3 Para determinar a imagem de -9,5, ative o modo Trace, pressionando SHFT [F1] (TRACE). A seguir, digite «-9.5» e carregue em [EXE].

**Nota:** Em alternativa, pode pressionar [F5] (G-Solv) [F6] (D) [F1] (Y-CAL).

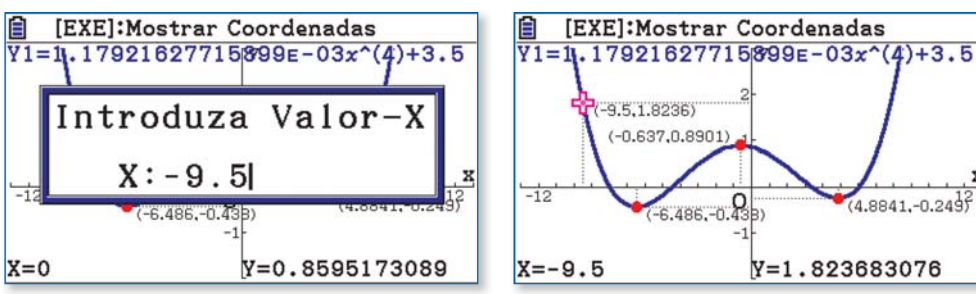

Proceda do mesmo modo para obter *f* (7).

**4.4** Para determinar os objetos que têm por imagem 2, pressione **[F5]** (G-Solv) **[F6]** ( $\triangleright$ ) **[F2]** (X-CAL). Digite «2» e carregue em [BE]. Use o cursor ( $\odot$ ) para encontrar todas as soluções.

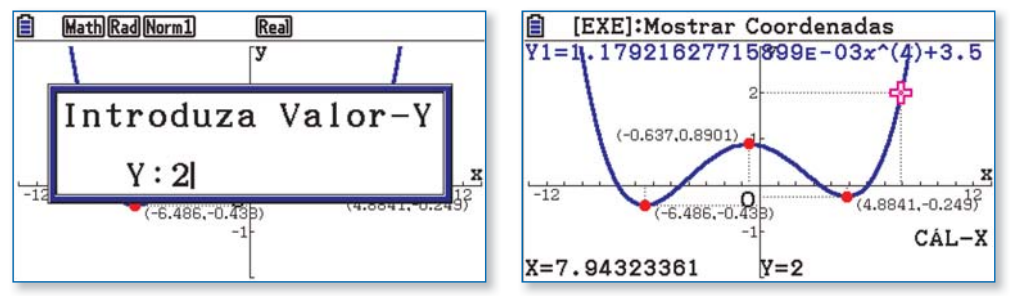

Proceda do mesmo modo para obter as quatro soluções da equação *f* (*x*) = 0,5.

4.5 Regresse ao editor de funções, pressionando [EXIT], e coloque o cursor sobre Y2 ( $\odot$ ). Escreva « $-\frac{1}{5}$ *x*<sup>2</sup> + 2» e carregue em [xE]. A seguir, trace os gráficos, carregando em [F6](DRAW).

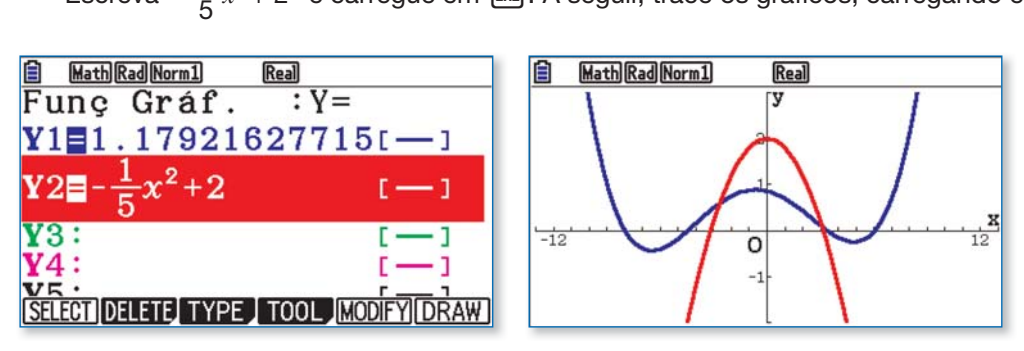

Para obter os pontos de interseção, pressione [F5](G-Solv)[F5](INTSECT). Após registar a abcissa do primeiro ponto, pressione  $\bigcirc$  para procurar o segundo.

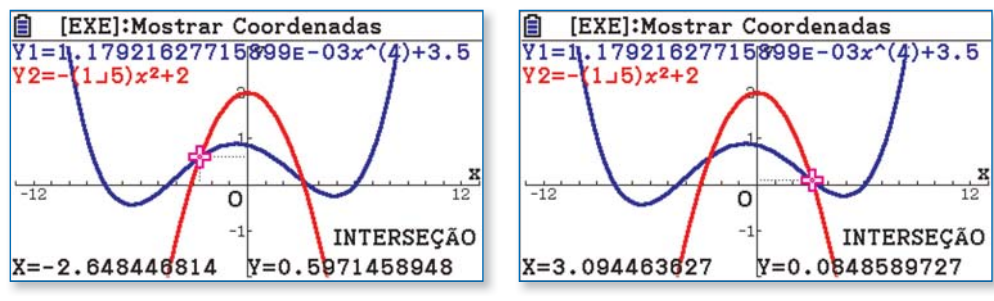

**4.6** No editor de funções, desative Y2: com o cursor sobre a expressão, pressione [F1] (SELECT). Represente novamente o gráfico da função f. Seguidamente, para ativar o traçado da tangente, carregue em F4 (Sketch) F2 (Tangent).

Percorra o gráfico com o cursor  $(Q \bullet)$  e observe como a reta tangente evolui.

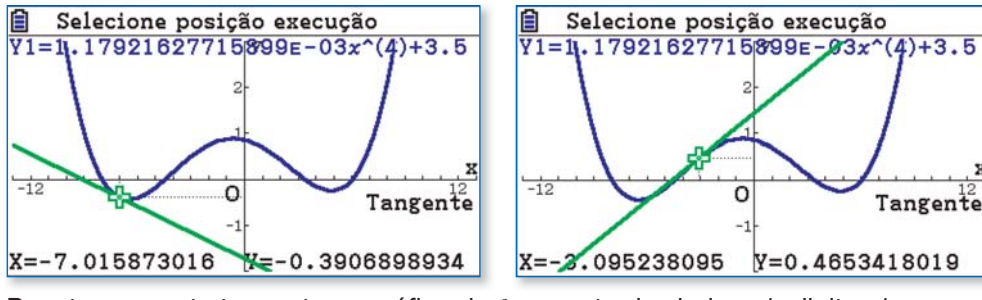

Para traçar a reta tangente ao gráfico de *f* no ponto de abcissa 1, digite «1» e carregue em [EE].

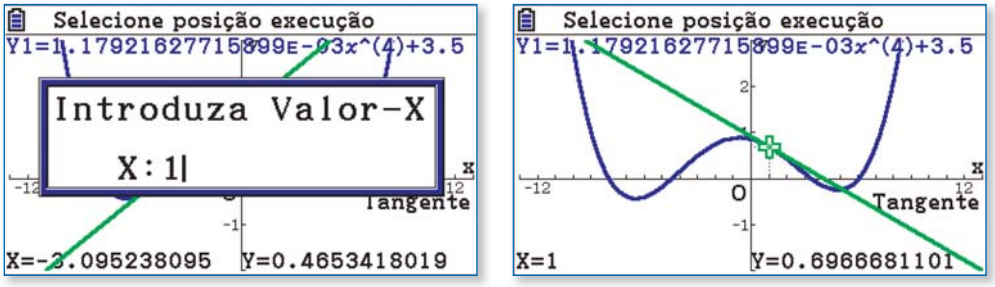

4.7 Para ativar a derivada, aceda ao set up (SHIFT) **MENU**). Selecione *Derivative* e pressione **[F1**] (On).

Carregue em [EXIT] [F6] (DRAW) para regressar ao gráfico.

Trace a reta tangente ao gráfico no ponto de abcissa –2 e repare que o valor da derivada,  $f'(-2)$ , está indicado no canto inferior direito (d*y*/d*x*).

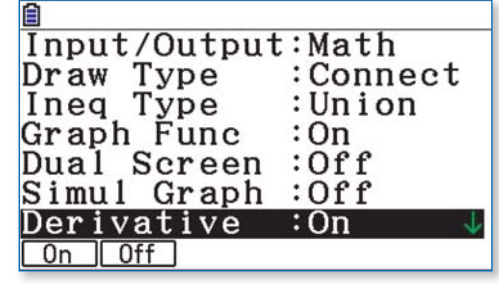

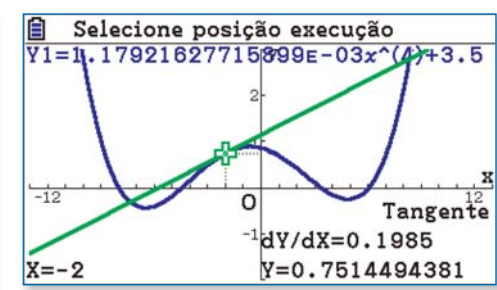

Por último, após traçar a reta tangente ao gráfico no ponto de abcissa 6, carregue em [EXE] para obter a equação da reta tangente. A expressão aparece no canto inferior esquerdo.

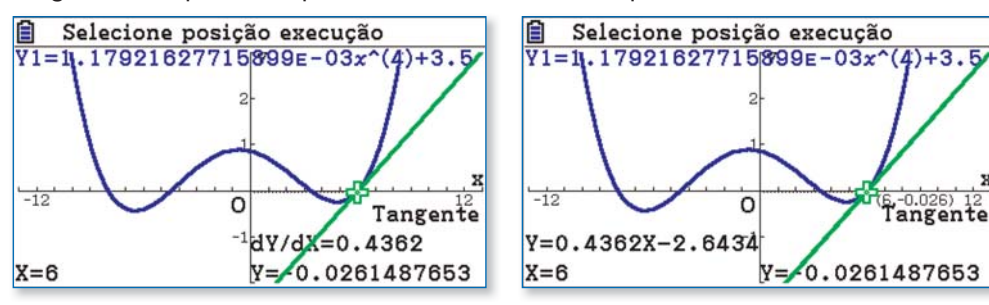

# **PASIO**

# **NOTA DE ENCOMENDA**

Reservado aos serviços da CASIO

```
Data da recepção
```
Nº

**Sem custos de envio!**

**DEPOIS DE DEVIDAMENTE PREENCHIDA, envie através de uma das seguintes formas:**

#### **Correio: CASIO PORTUGAL**

Parque das Nações Rua do Polo Sul, N.º 2, 4.º A 1990-273 Lisboa

**Email:** casioportugal@casio.pt

**Fax:** 218 939 179

IVA incluído à taxa de 23%

#### **Encomende facilmente: Encomen**

- Selecione com uma cruz a calculadora desejada. Selecion
- Indique os seus dados pessoais. Indique o
- Envie a nota de encomenda por correio, fax ou email casioportugal@casio.pt • Depois de recebermos a nota de encomenda preenchida, entraremos em contacto consi-
- go para informar da entidade e referência multibanco.
- Faça o pagamento Multibanco.
- Após recebermos o pagamento, receberá a calculadora solicitada na morada que indicou num prazo de 5 a 10 dias úteis (salvo ruptura de stock).

#### **Nota importante:**

- Campanha válida para professores de Matemática (grupo 500) e de Física-Química, (grupo 510, 230, 430, 520 e 550).
- Quantidade limitada a uma calculadora da família FX-9860, FX-9750 ou FX CG-20.
- Quantidade limitada a uma calculadora por professor e por ano letivo.
- A encomenda só fica validada após o carimbo da escola. • A encomenda só fica validada após o envio da nota de encomenda devidamente preenchida e o seu pagamento.
- Não é possível o envio à cobrança.
- · Não será emitida uma confirmação de encomenda.
- Se não receber a referência multibanco no prazo de 5 dias úteis, entre em contacto com os nossos serviços.
- A Casio suporta as despesas de envio.

**Contactos:**<br>Informações sobre entregas: 218 939 170 Informações sobre entregas: 218 939 170 **Aproveite agora este preço** Informações Pedagógicas e sobre os produtos: margaridadias@casio.pt

**promocional exclusivo**

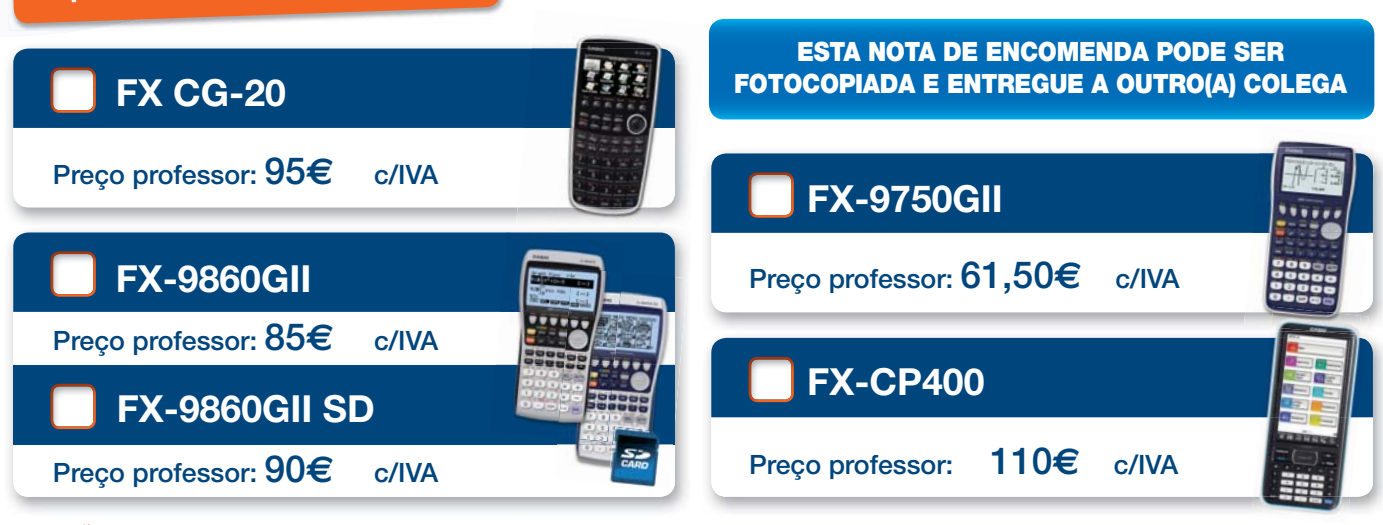

ATENÇÃO: Forneça todos os dados corretamente. A falta de dados pode atrasar o envio da sua calculadora.

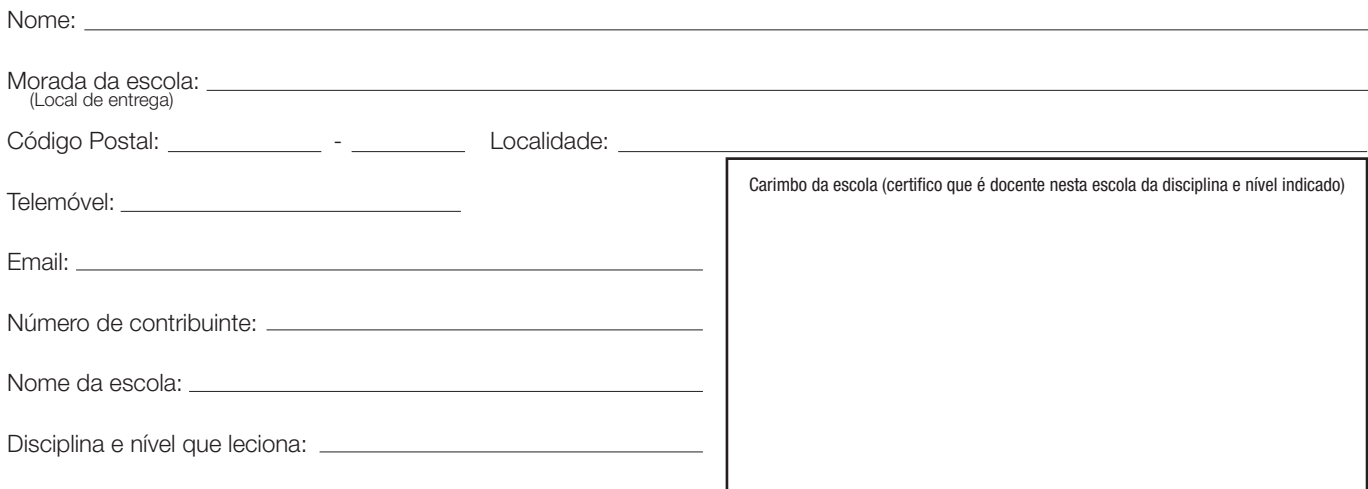

De acordo com a lei de proteção de dados pessoais, informamos que os seus dados recolhidos no presente formulário serão objeto de tratamento informático e serão guardados no ficheiro automatizado da responsabilidade da CASIO España S.L. Sucursal em Portugal, com a finalidade de gerir a sua encomenda nos termos previstos no formulário, bem como para serem utilizados em campanhas de marketing e de publicidade associadas à marca, sendo também utilizados para comunicar informação sobre os produtos, serviços e eventos da CASIO e ainda para solicitar a sua participação em estudos de mercado. Os dados pessoais recolhidos não serão cedidos ou transmitidos a terceiros. A qualquer momento, e sem qualquer encargo, poderá aceder, corrigir, opor-se, cancelar ou proibir o tratamento dos referidos dados, para efeitos de *marketing* direto ou outros,<br>escrevendo para a morada da CASIO, sita no P

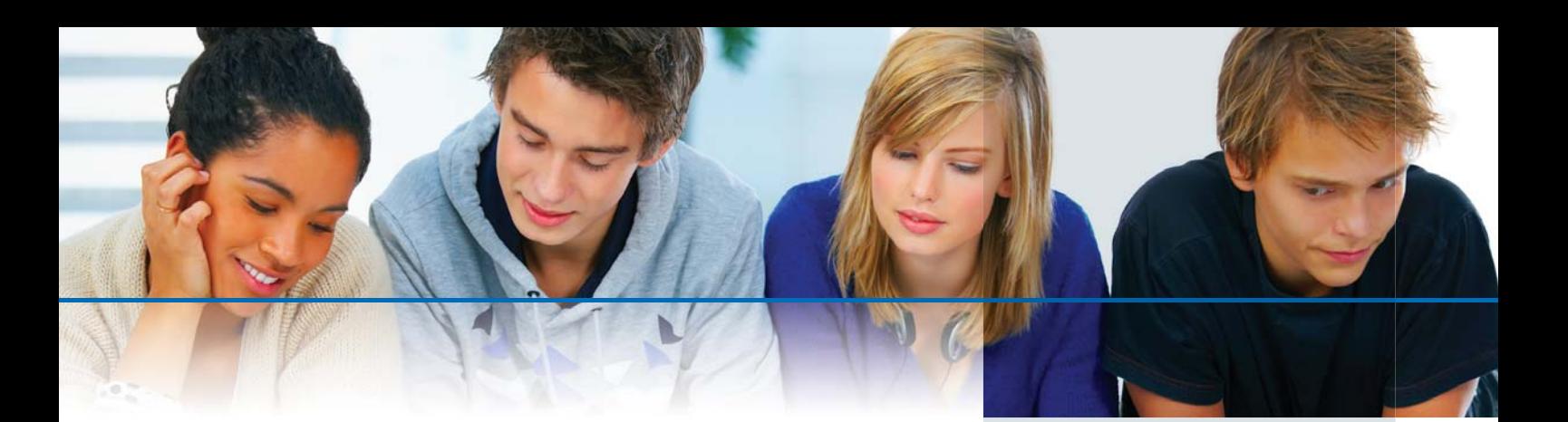

## **MENU ESTATÍSTICA Casio fx-CG20 com incidência na estatística**

#### **ATIVIDADE 2 – NBA**

Uma equipa de basquetebol é constituída por 5 jogadores: o base (em inglês, point gard), dois extremos e dois postes. O base é o jogador que leva a bola para o campo adversário, controla o tempo e organiza as jogadas ofensivas. Para além de exigir determinadas capacidades físicas (velocidade, habilidade para driblar, etc), é a posição que requer mais visão de jogo e inteligência. Um base destaca-se, essencialmente, pelas assistências (passes que permitem a marcação de cesto), roubos de bola e pontos marcados.

Stephen Curry, Rajon Rondo e Russel Westbrook são três dos melhores bases da atualidade evoluindo na liga norte-americana NBA (National Basketball Association).

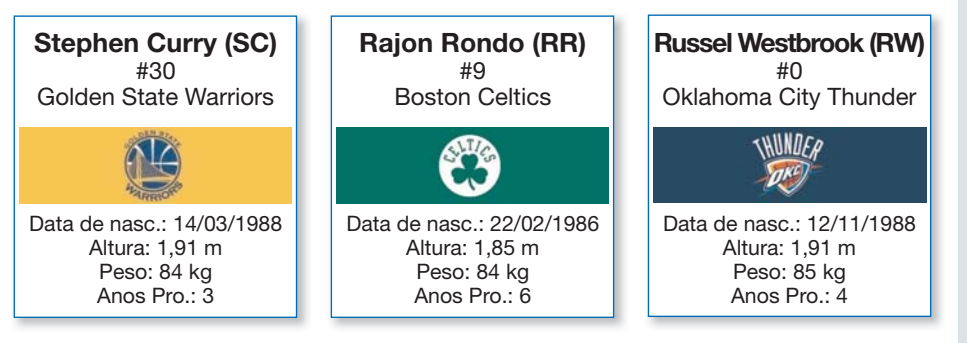

Na tabela que se segue, é apresentado o número de pontos que esses três jogadores marcaram durante o mês de janeiro de 2013.

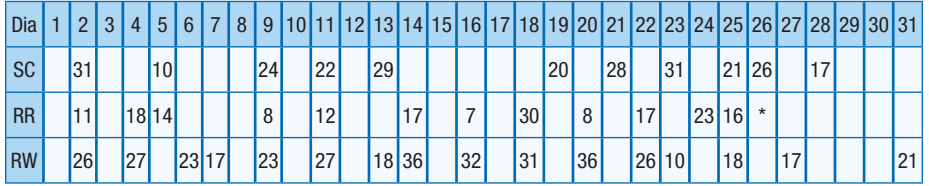

\* O jogador lesionou-se.

**1.** Represente, simultaneamente, os diagramas de dispersão da distribuição dos pontos marcados por cada um dos três bases.

Sugestão: Apresente os gráficos de S. Curry, R. Rondo e R. Westbrook em amarelo, verde e azul, respetivamente (cores dos seus clubes).

- **2.** Analise cada diagrama de dispersão quanto à simetria ou ao enviesamento.
- **3.** Compare o desempenho dos três jogadores, no decorrer do mês de janeiro de 2013, argumentando com medidas estatísticas.

#### **Calculadora Gráfica Casio FX-9860GII e GII SD**

#### **Características técnicas:**

- 61 kB RAM/1,5 MB memória ROM atualizável
- V.P.A.M. natural perfeito Entrada e resultados na forma natural
- Visor monocromático de 8 linhas de grandes dimensões
- Iluminação do visor
- Utilização simplificada graças às teclas de funções
- Resolução de equações com funções integrais, diferenciais e de probabilidade
- Conversão de unidades
- Função máximo e mínimo divisor comum
- Gráfico circular (tipo "queijo"), gráfico de barras
- Números inteiros aleatórios
- Funções financeiras
- Função adicional (Add-in) da geometria – Pré-carregada
- Folha de cálculo
- eAtividades
- Gráficos dinâmicos
- Gráficos de inequações
- Gráficos de funções paramétricas
- Podem visualizar-se vários gráficos
- num único sistema de coordenadas
- Várias funções gráficas • Tabela de
- valores
- Caixa rígida
- Intercâmbio de dados com o PC através do cabo USB incluído e muito mais...

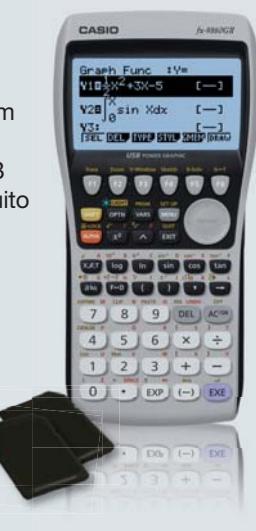

#### **ATIVIDADE 2 – NBA**

#### **Proposta de resolução**

#### **1.**  $MENU$   $2$

 Na lista 1, escreve-se o nome do primeiro jogador, CURRY, na linha SUB. De seguida, introduzem-se os valores dos pontos marcados em cada jogo. Cada valor deve ser validado com a tecla [EXE] (figuras 1 e 2).

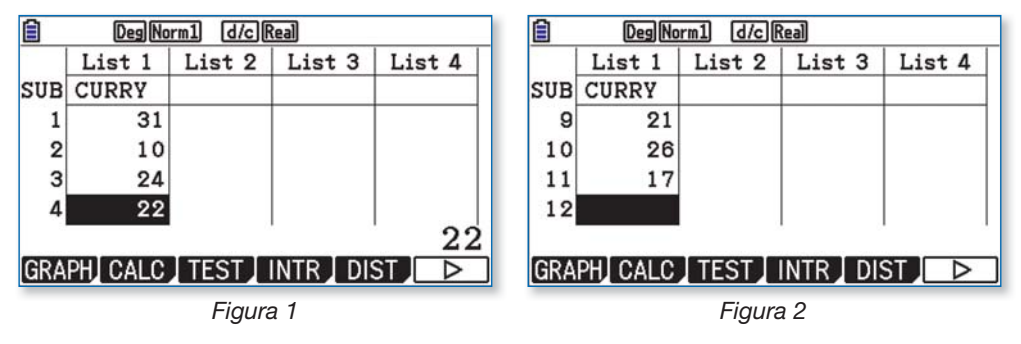

Nas listas 2 e 3, escrevem-se os valores dos pontos marcados pelos jogadores RONDO e WESTBROOK (abreviadamente, WESTBR), respetivamente (figuras 3 e 4).

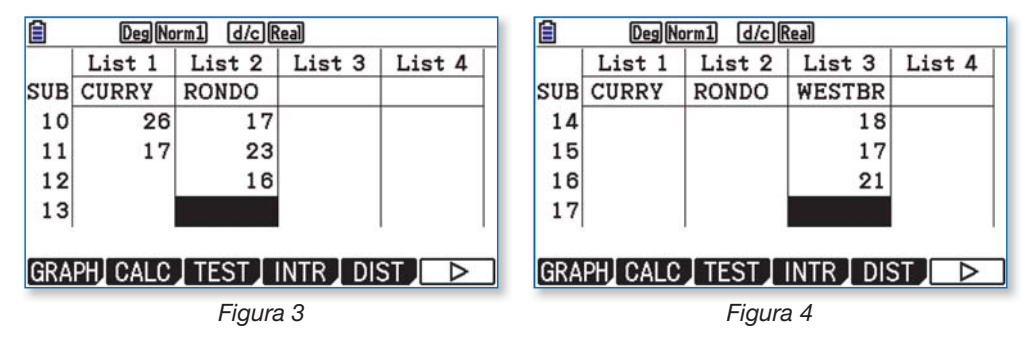

Carrega-se em F1 (GRAPH) F6 (SET) e configura-se o gráfico 1 (figuras 5 e 6):

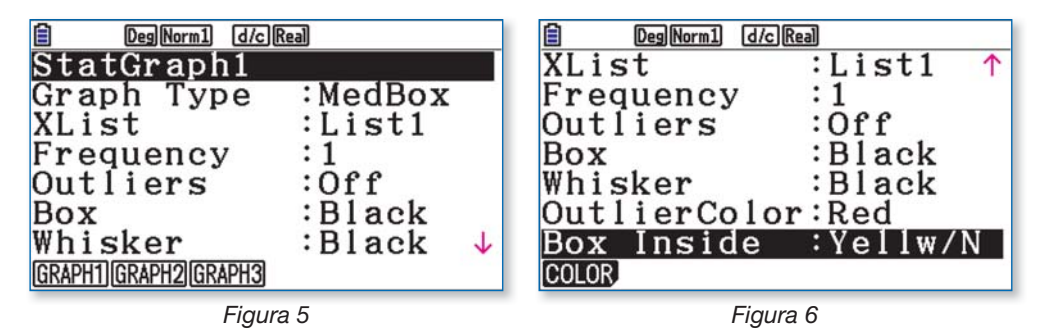

— em Graph Type, escolhe-se «MedBox»:  $F6(\triangleright)$   $F2$  (MedBox);

- em XList e Frequency, deve estar «List1» «1», respetivamente;
- em Outliers, escolhe-se «Off»: [F2] (Off);
- em Box Inside, escolhe-se a cor amarela:  $F1$ (COLOR)  $E1$   $T$   $E1$ .

Do mesmo modo, configuram-se os gráficos 2 e 3 (figuras 7 a 10):

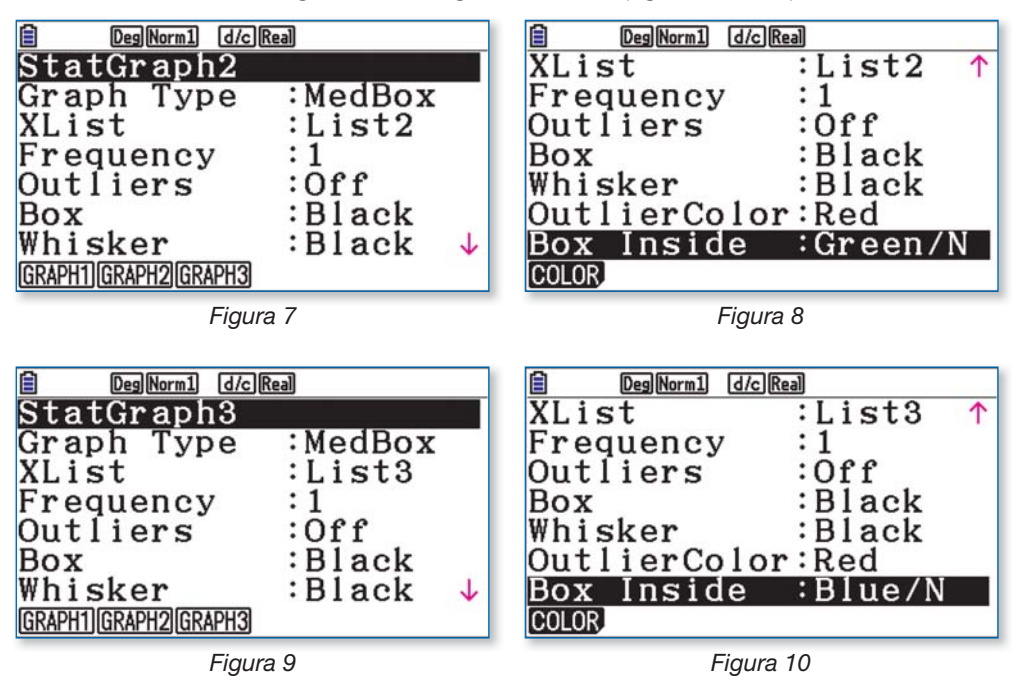

Seguidamente, carrega-se em [EXIT] [F4] (SELECT) e ativam-se os três gráficos (figura 11) com [F1] (On). Por último, pressiona-se [F6] (DRAW) para visualizar os diagramas de extremos e quartis (figura 12).

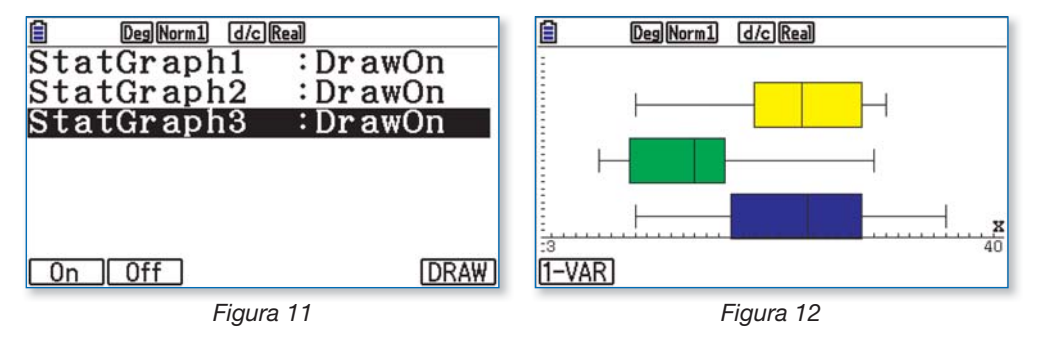

- **1.** Relativamente ao jogador Stephen Curry, o diagrama de extremos e quartis permite observar um enviesamento para a esquerda (ou seja, os dados estão mais dispersos na parte esquerda, isto é, estão mais concentrados na parte direita). No que se refere ao jogador Rajon Rondo, observa-se o fenómeno contrário: os dados são enviesados para a direita, ou seja, predominam pontuações inferiores ao número médio de pontos marcados pelo base (devido ao outlier 30). Em relação ao jogador Russel Westbrook, os dados são quase simétricos.
- **2.** Enquanto se observam os diagramas de extremos e quartis, pode carregar-se em L (TRACE) e, com o cursor, ver os valores dos extremos e dos quartis dos pontos marcados por cada um dos três bases (figuras 13 e 14).

NEWS

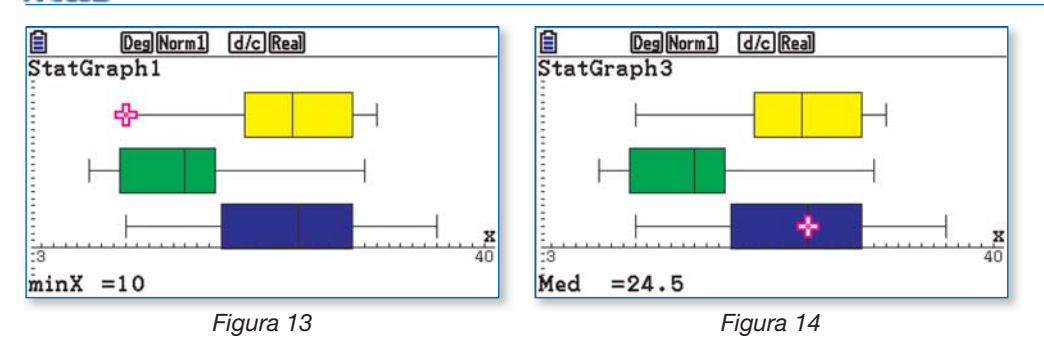

Para obter as restantes medidas estatísticas, regressa-se ao ecrã da figura 12, carregando em [SHFF] e, de seguida, pressiona-se [F1] (1-VAR). Com o cursor, escolhe-se um dos três diagramas e confirma-se com [EXE]. Relativamente ao jogador Stephen Curry, por exemplo, obtêm-se os valores apresentados nas figuras 15 e 16.

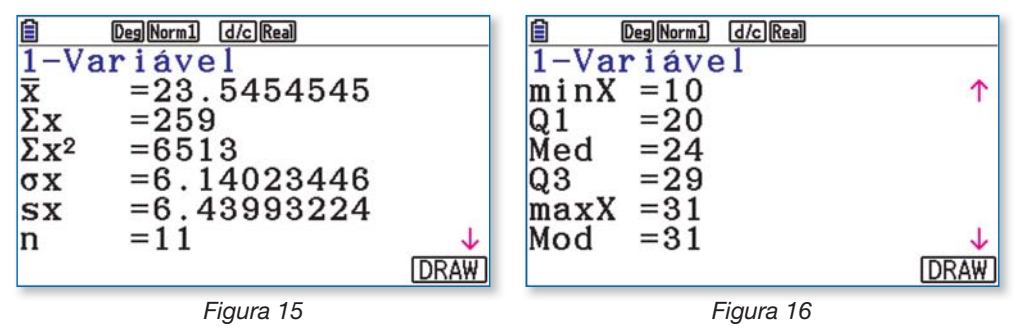

Conclui-se que, no decorrer do mês de Janeiro de 2013, o base com desempenho mais fraco foi Rajon Rondo que marcou, em média, 15,08 pontos por jogo e apresentou uma pontuação mediana de 15 pontos. O jogador de Boston registou o número de pontos mais baixo (7 pontos) e a sua pontuação mais alta (30 pontos) foi inferior à dos seus concorrentes. O enviesamento para a direita, observado no diagrama de extremos e quartis, é também um aspeto negativo.

Os bases Russel Westbrook e Stephen Curry tiveram um melhor desempenho com médias de 24,25 e 23,55 pontos por jogo, respetivamente, e medianas de 24,5 e 24 pontos, com vantagem para Russel Westbrook. A comparação dos desvios padrão (7,08 e 6,14) indica uma maior dispersão dos dados em relação à média, no caso de Russel Westbrook. A moda dos pontos marcados por Stephen Curry é 31 (duas vezes) enquanto o seu adversário tem seis modas (17, 18, 23, 26, 27 e 36 pontos, duas vezes cada uma). Ambos os jogadores obtiveram a mesma pontuação mínima (10 pontos), mas Russel Westbrook destaca-se com a pontuação mais alta (36 pontos). Pode ainda referir-se que o base de Oklahoma disputou mais cinco jogos do que Stephen Curry, o que poderá ter provocado algum desgaste físico nas últimas quatro partidas em que registou pontuações inferiores a 20 pontos.

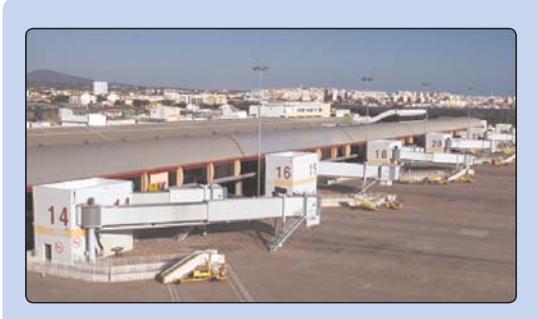

**«A formação de Faro teve a particularidade de ser intensiva, na medida em que as sessões práticas decorreram numa única semana (nos dias 09, 10 e 12 de setembro de 2014). Neste contexto, des-**

**taco a enorme motivação dos intervenientes. Quer fossem professores de Matemática ou de Físico-Química, quer estivessem a lecionar no Ensino Básico ou no Ensino Secundário, quer conhecessem ou não a Casio fx-CG20, todos se empenharam na exploração da calculado**u de<br>ur no<br>quer<br>dos<br>ado-

**ra. Num ambiente de trabalho dinâmico e muito agradável (apesar do calor exterior), or), foram desenvolvidas atividades diversifi cadas, com um grau de difi culdade crescente, e, e, e,** no final da semana, já eram visíveis progressos significativos. Pelo grau de complexidade **dos trabalhos apresentados na sessão de avaliação, posso afi rmar que os formandos**  no final da semana, já eram visíveis progressos significativos. Pelo grau de complexidade<br>dos trabalhos apresentados na sessão de avaliação, posso afirmar que os formandos<br>adquiriram um conhecimento muito satisfatório das -CG20. Além disso, surgiram inúmeras ideias para utilizar a calculadora de forma perti**nente, em sala de aula, já no presente ano letivo. Espero ter a oportunidade de regressar ssar à Escola Secundária João de Deus, com outra formação, sobre outro tema!»**

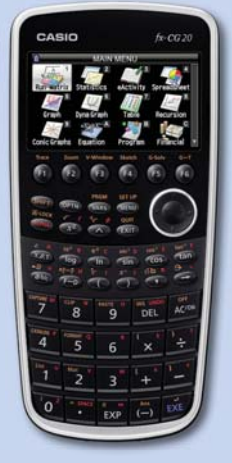

O formador, *Manuel Marques*

# **CAMPANHA DE TROCAS**

**CASIO** 

Reservado aos serviços da CASIO Nº Data da receção

# **TROQUE QUALQUER MODELO GRÁFICO MESMO AVARIADO POR UMA NOVA CASIO**

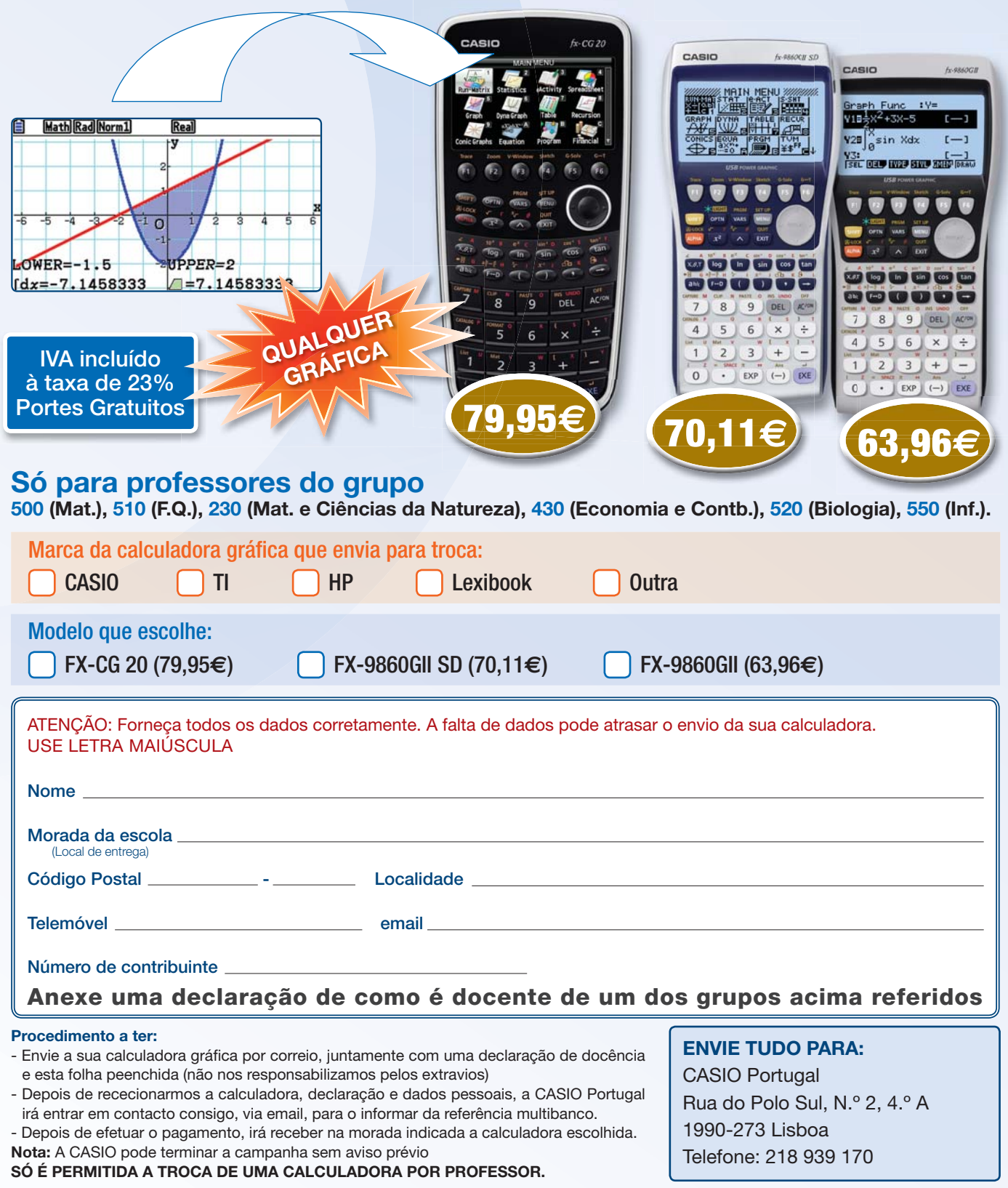

De acordo com a lei de proteção de dados pessoais, informamos que os seus dados recolhidos no presente formulário serão objeto de tratamento informático e serão guardados no ficheiro automatizado da responsabilidade da CASIO España S.L. Sucursal em Portugal, com a finalidade de gerir a sua encomenda nos termos previstos no formulário, bem como para serem utilizados em campanhas de marketing e de publicidade associadas à marca, sendo também utilizados para comunicar informação sobre os produtos, serviços e eventos da CASIO e ainda para solicitar a sua participação em estudos de mercado. Os dados pessoais recolhidos não serão cedidos ou transmitidos a terceiros. A qualquer momento, e sem qualquer encargo, poderá aceder, corrigir, opor-se, cancelar ou proibir o tratamento dos referidos dados, para efeitos de marketing direto ou outros,

escrevendo para a morada da CASIO, sita no Parque das Nações, Rua do Polo Sul, N.º 2, 4.º A, 1990-273 Lisboa ou através do email fernandopontes@casio.pt."

A CASIO reserva o direito de terminar uma campanha quando esta já não fizer sentido em termos comerciais. salvaguardando todos os pedidos anteriores à data em questão.

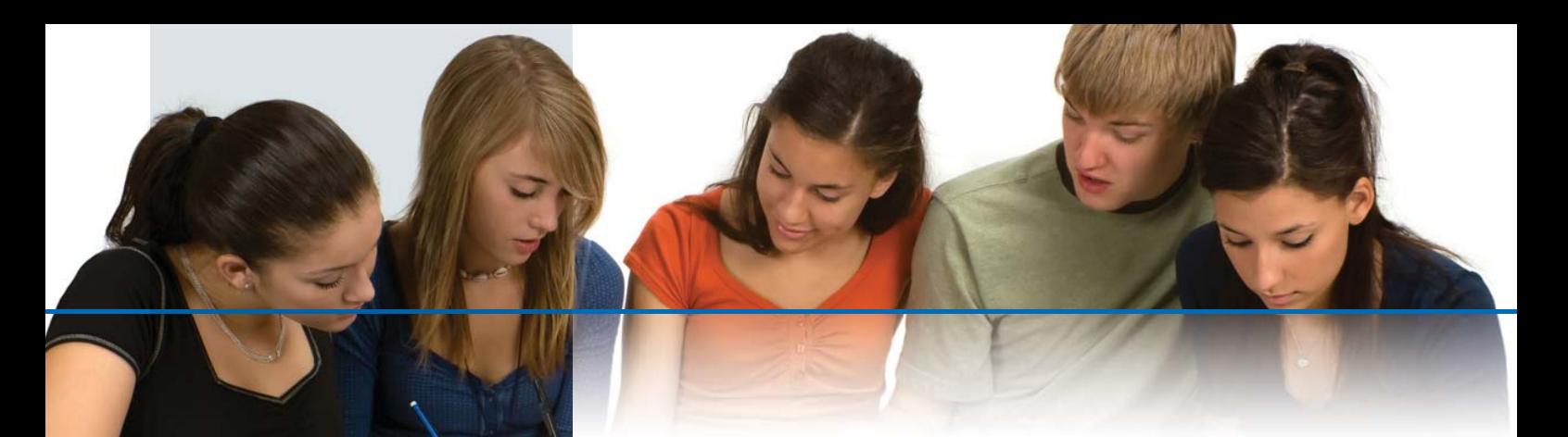

#### **Calculadora Científica CASIO FX-82 PLUS**

#### **Características técnicas:**

Calculadora escolar com visor em formato natural.

- Pilha
- Visor natural de texto livre
- 15 e 10+2 dígitos
- 249 funções
- Funções trigonométricas
- 6 memórias de variáveis
- Estatísticas bidimensionais
- Análise de regressão
- Função de repetição
- Cálculo de frações automático (2 modos)

**2**

**NATURAL**

• Tabela de função

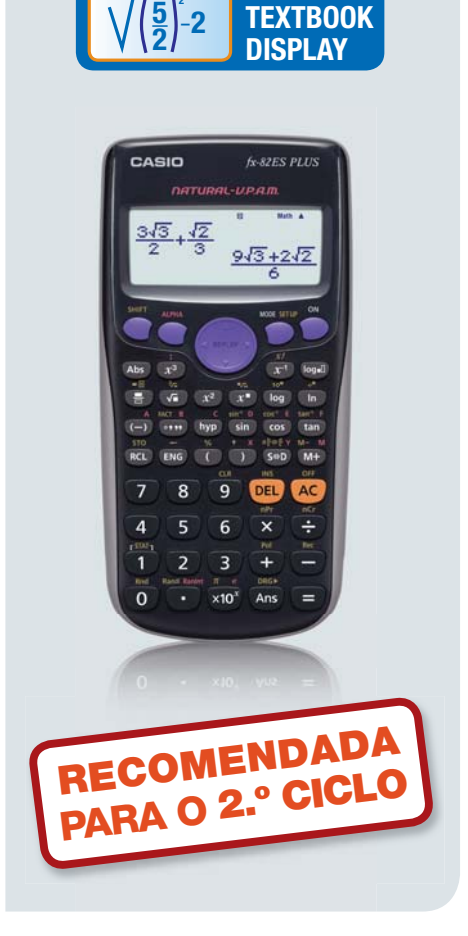

# **ÁREA DO DISTRITO DE BRAGA Atividade de Geometria apresentada no ProfMat2014**

#### **ATIVIDADE – Geometria**

O distrito de Braga é um distrito português pertencente à província tradicional do Minho, limitado a norte pelo distrito de Viana do Castelo e por Espanha, a leste pelo distrito de Vila Real, a sul pelo distrito do Porto e a oeste pelo Oceano Atlântico. Tem uma população residente de 866 012 habitantes (2009). A sede do distrito é a cidade com o mesmo nome. Em termos de área, o distrito de Braga é o 15º maior distrito português.

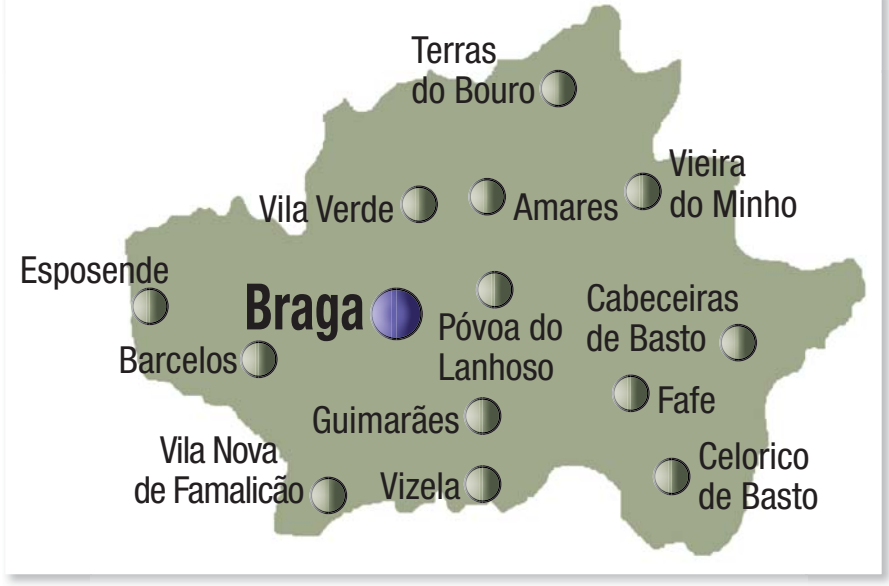

Figura 1 – Mapa do distrito de Braga

Sabe-se que a distância de Esposende a Vieira do Minho é de 54,36km em linha reta.

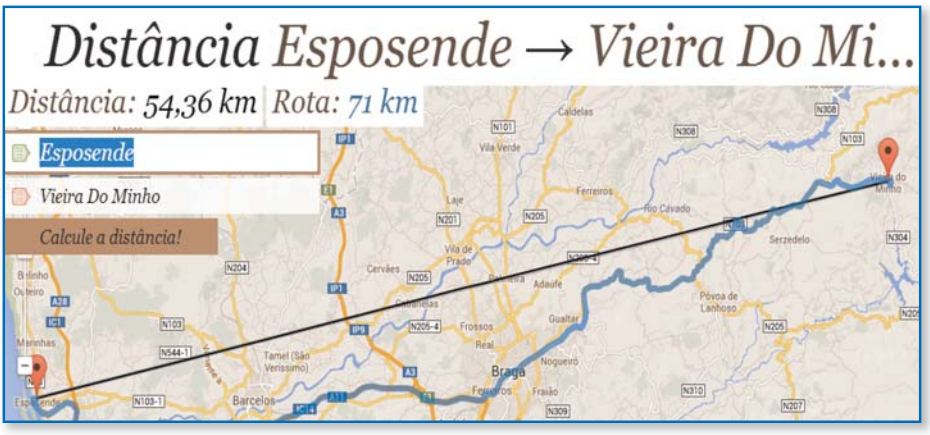

Figura 2 – Distância Esposende / Vieira do Minho

Usando a figura 1 e o menu Geometria, calcule a área aproximada do distrito de Braga.

#### **Proposta de resolução**

No menu Geometria, abra a imagem Braga.g3p, selecionando [F1] [2] (Abrir) [F6] (STRGMEM) [F1] (OPEN)  $\odot$  [F1] (OPEN).

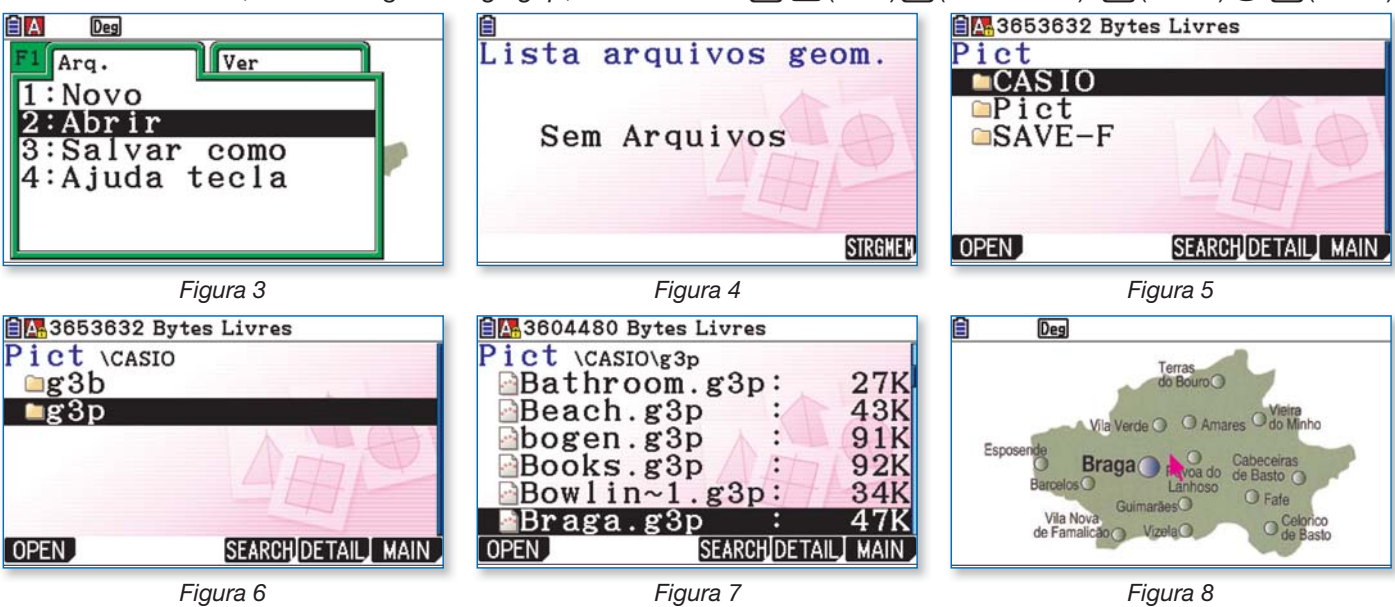

Carregue em [3] [2] e trace o segmento de reta [AB] que una "Esposende" a "Vieira do Minho". Para definir a escala, selecione o segmento (figura 9) e carregue em MARS. Digite «54,36» (figura 10) e pressione [EXE] para gravar. Saia da caixa de medição (EXIT) EXIT).

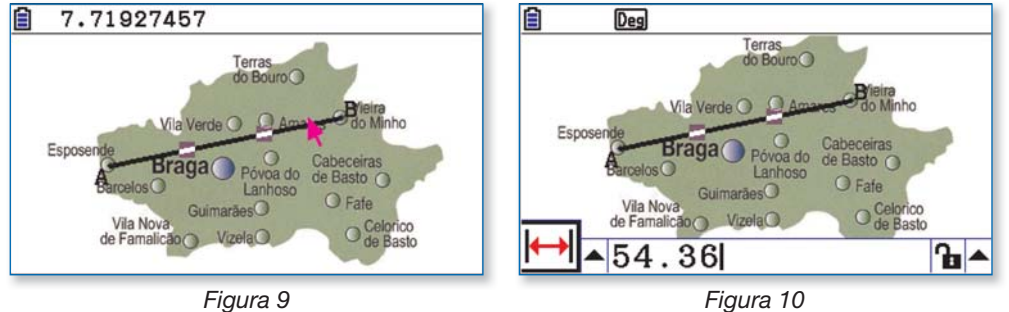

Para definir a unidade de distâncias, aceda ao setup ( $\text{[SHE]}$ , coloque o cursor sobre Length Unit e pressione  $F1$ (On). A seguir, carregue em  $\overline{4}$  (km)  $\overline{ex}$  (figuras 11 e 12).

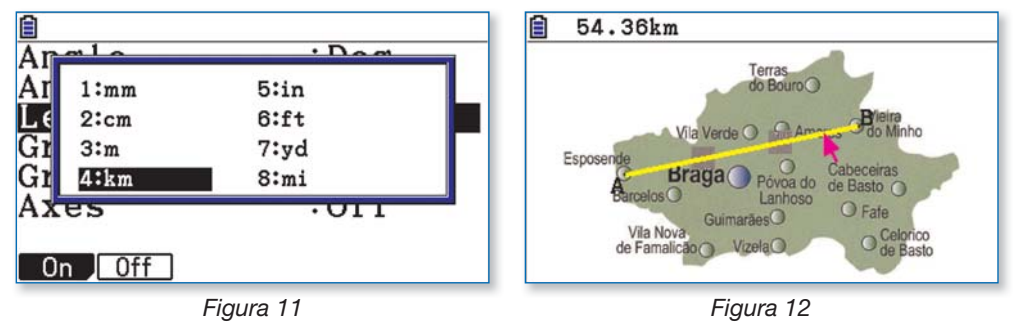

Esconda o segmento de reta  $[AB]$  e os seus extremos, selecionando os três objetos ( $[Fe]$  ( $[2]$ ) e carregando em  $[OPTN]$   $[6]$  (Ocultar) (figuras 13 e 14).

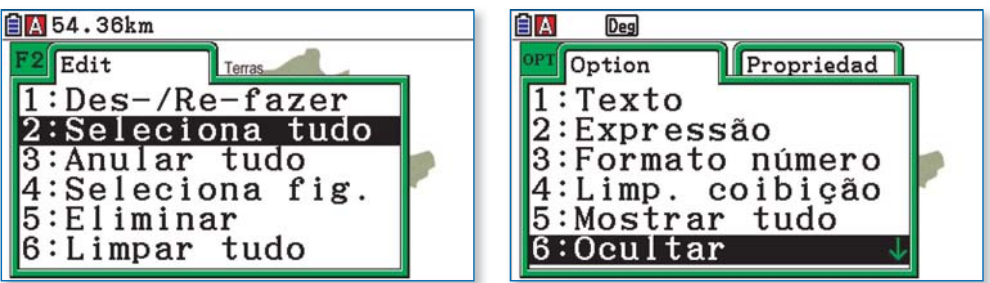

Figura 13 Figura 14

#### **A área do distrito de Braga pode ser determinada por dois processos.**

#### **Proposta 1 – Utilizando uma grelha sobre o mapa**

No setup, ative a grelha (Grid: Line). A seguir, em Grid Space, carregue em F1 (Space) e escreva, por exemplo, «10» (figura 15). Pressione [EXE] [EXT] de modo a visualizar o mapa com a grelha (figura 16). Cada quadrícula da grelha tem 10 km de lado, ou seja, 100 km² de área.

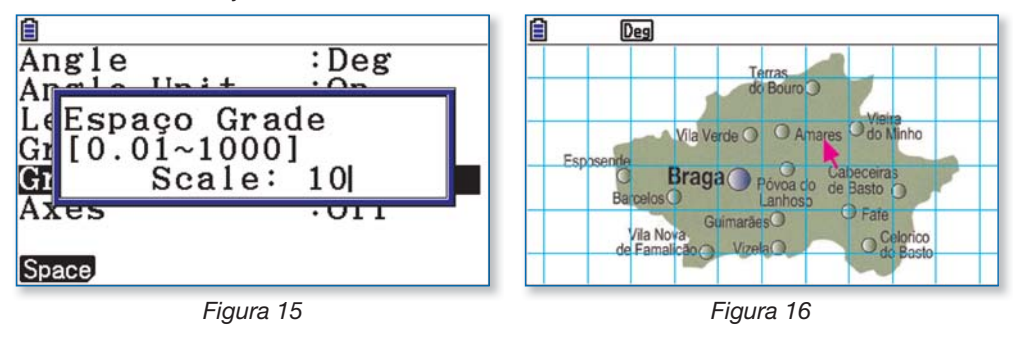

Nesta primeira estimativa, pode considerar-se que a representação do distrito ocupa, aproximadamente, 21 quadrículas, o que corresponde a uma área de 2100 km².

Um processo para estimar uma área irregular consiste em calcular a média entre o número de quadrículas interiores (totalmente contidas no mapa) e o número de quadrículas que intersetam o mapa. No setup, altere o valor de Grid Space para «5» e regresse ao mapa. Cada quadrícula tem agora 5 km de lado, ou seja, 25 km² de área (figura 18).

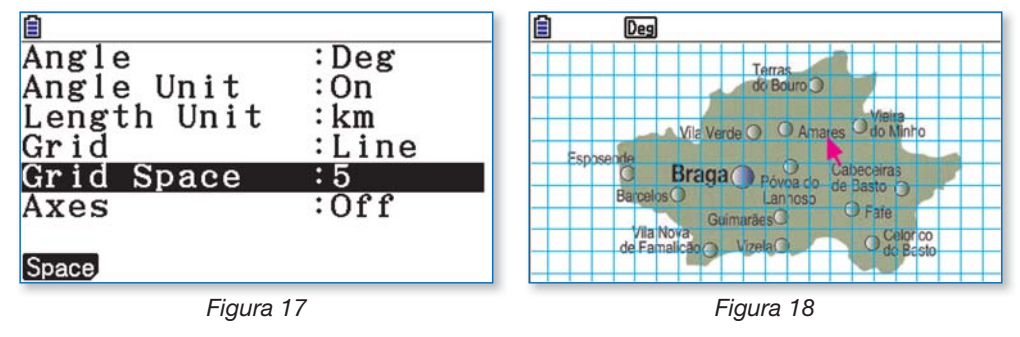

Observam-se 70 quadrículas interiores e 120 quadrículas que intersetam o mapa, ou seja, uma média de 95 quadrículas que correspondem a  $9525 \text{ km}^2 = 2375 \text{ km}^2$ .

**Nota:** Pode construir um polígono ( $\overline{F3}$ ) com as quadrículas interiores (figura 19) e outro com todas as quadrículas que intersetam o mapa (figura 20). Em cada caso, selecionando o polígono, é possível colorir o interior (SHFT 5) e obter diretamente a sua área (surge na parte superior do ecrã.)

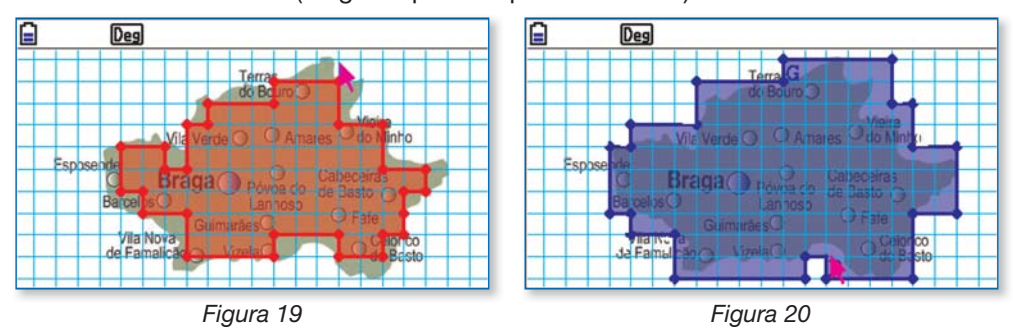

**Proposta 2 – Utilizando um polígono que se ajuste ao mapa**

No setup, comece por desativar a grelha (Grid: Off).

Para obter uma estimativa da área do distrito de Braga recorrendo a um polígono que se ajuste ao mapa, pressione  $F3$   $\odot$   $F5$  (Polígono). Trace um polígono que se aproxime dos limites da região (figura 21).

Para uma melhor visualização, altere o estilo da linha (por exemplo, normal e magenta) (figura 22).

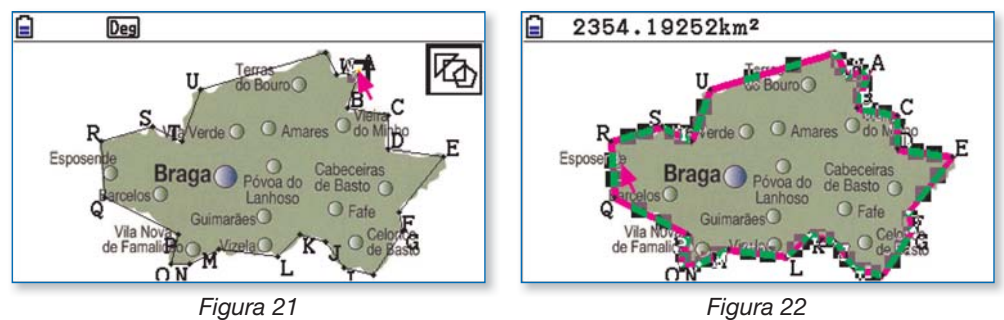

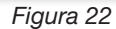

Para obter a área do polígono e registá-la no ecrã, selecione a figura (F2) (4) e carregue em MARS (figura 23). Desloque o cursor para a direita de modo a selecionar a seta que se encontra no canto inferior direito. Pressione  $\textcircled{\tiny{\textbf{E}}E}}$  (Colar) (figura 24). Por fim, feche a caixa de diálogo ( $[ETH]$   $[ETH]$ ) (figura 25).

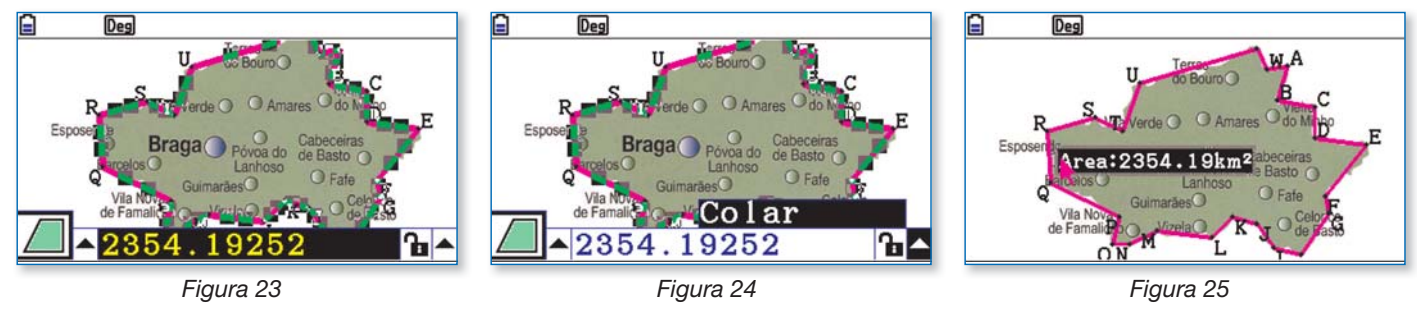

Para alterar a posição da etiqueta com a área, selecione-a ( $\overline{R}$ , $\overline{R}$ ) e desloque-a usando o cursor (figura 26). Por último, carregue em  $\boxed{AC}$  para retirar a seleção da etiqueta (figura 27).

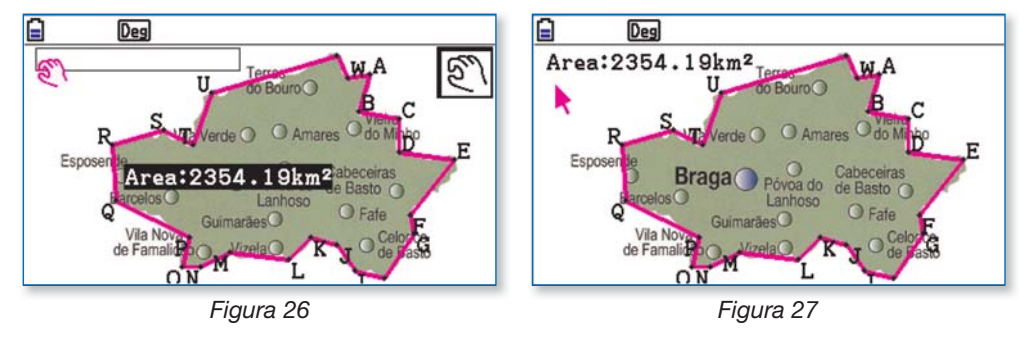

 Procure ajustar o polígono ao mapa, movendo os vértices. Observe que a medida da área é automaticamente atualizada na etiqueta.

Pode também apagar o polígono e construir outro, com mais lados, que se ajuste melhor aos limites do distrito.

Registe as suas estimativas.

**Nota:** A área do distrito de Braga é, na realidade, de 2673 km<sup>2</sup>.

No final, guarde o ficheiro (com o polígono da melhor estimativa) com o nome BRAGA.

# **LOCALIZAÇÃO E NOME DOS MEMBROS DO GRUPO CASIO+**

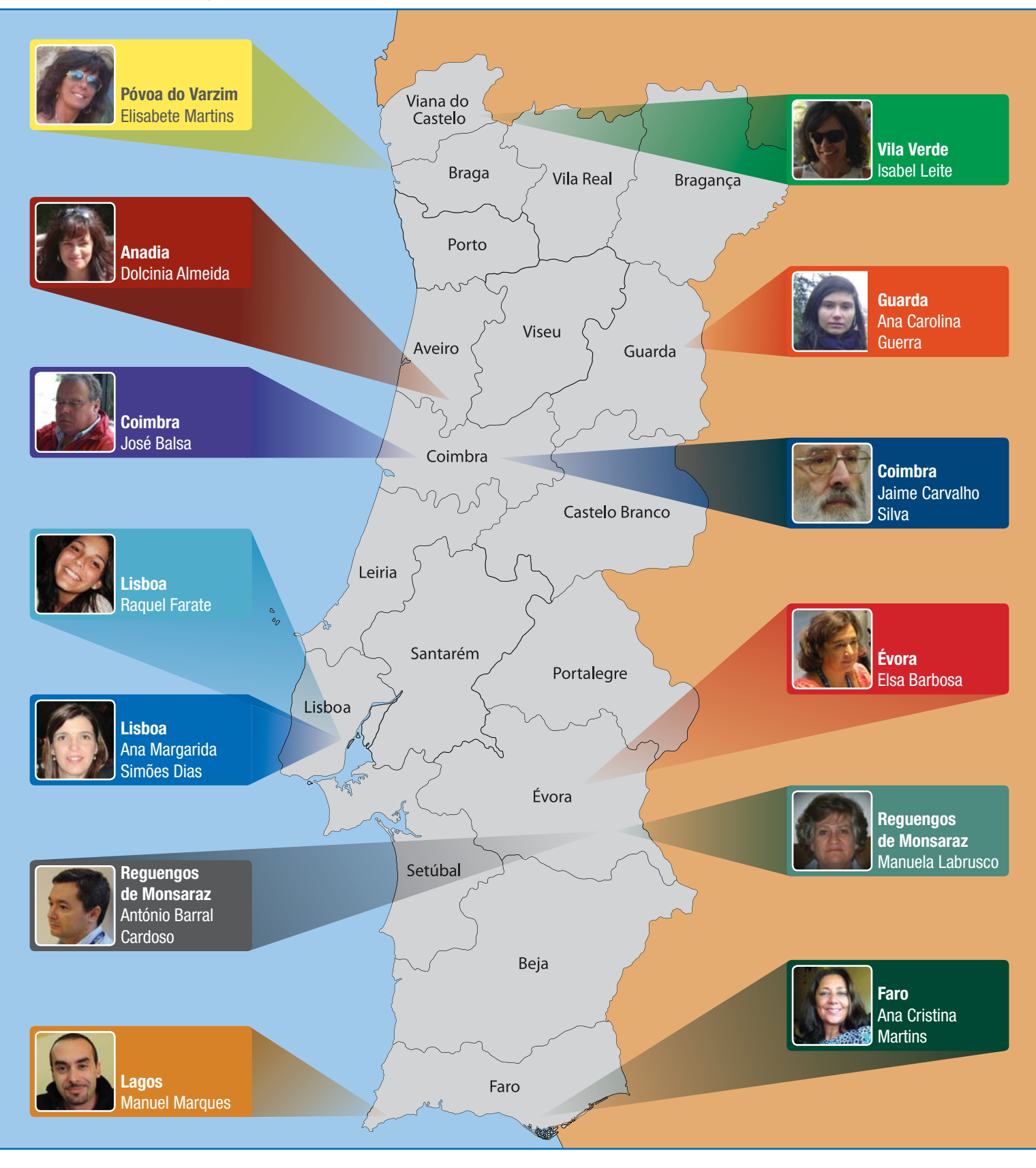

#### **SOBRE O GRUPO**

**Em 2012 foi criado o grupo de trabalho "CASIO +" dentro da APM. Este grupo, desenvolve a sua colaboração com a APM tendo como principal objetivo criar e desenvolver novas atividades e assim promover o ensino e aprendizagem da Matemática, recorrendo às calculadoras CASIO.**

**Em 2012 o grupo contava com 8 elementos. Em 2013, o grupo aumentou e em Março de 2014 conta com 12 elementos, 11 docentes de matemática do Ensino Básico e Secundário e 1 do Ensino Superior. O grupo está espalhado por Portugal Continental, para fazer face às diversas solicitações de formação nas escolas.**

**Diversas formações já foram realizadas e mais estão planeadas para o ano de 2015. As formações são realizadas conforme surgem solicitações de escolas e professores. Em conjunto planeia-se o cronograma e temas a abordar. Todas as formações permitem aos formandos a obtenção de créditos.**

# **FORMAÇÕES JÁ FEITAS PELO GRUPO CASIO+**

# Grupo CASIO+ (Centro de Formação APM)

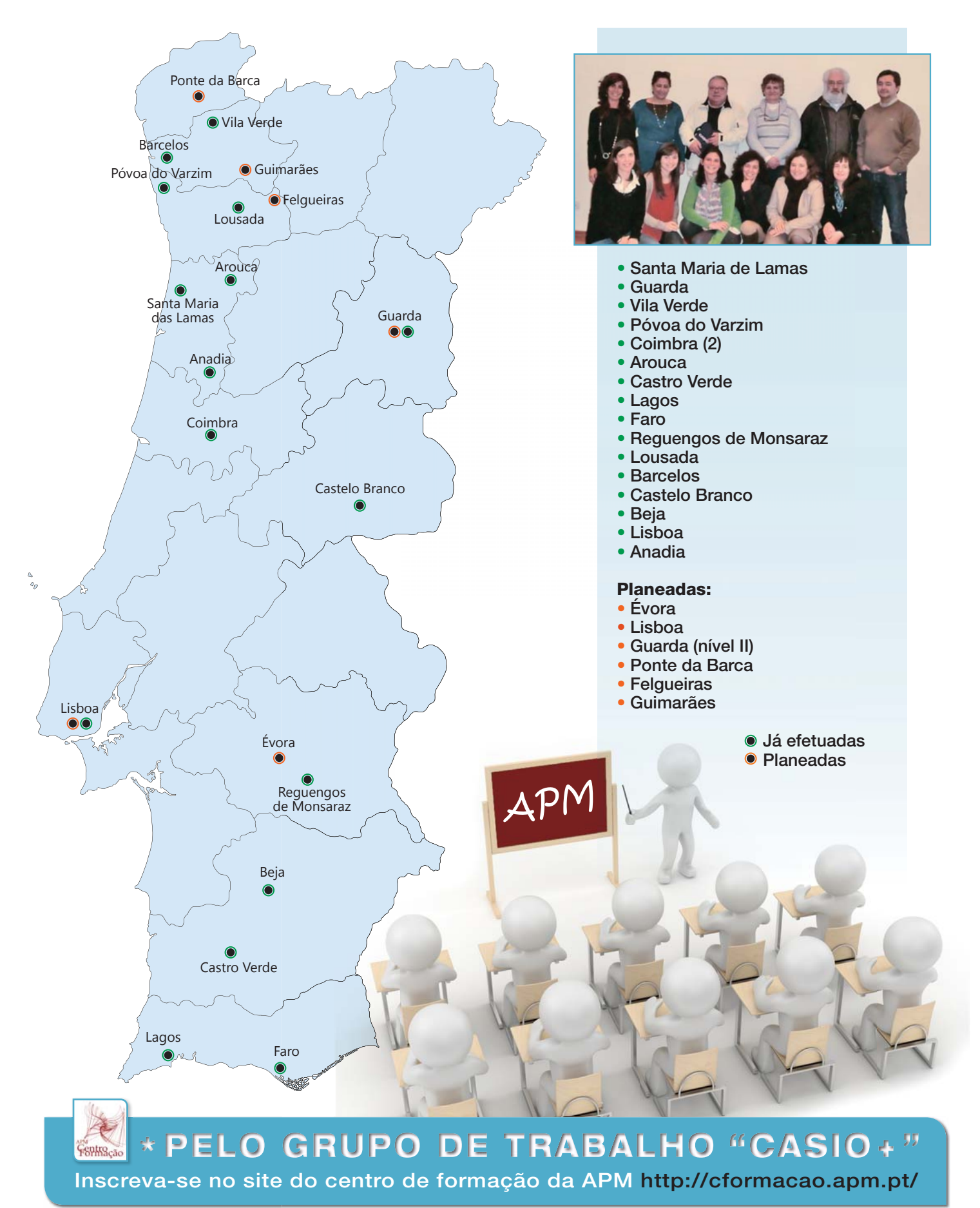

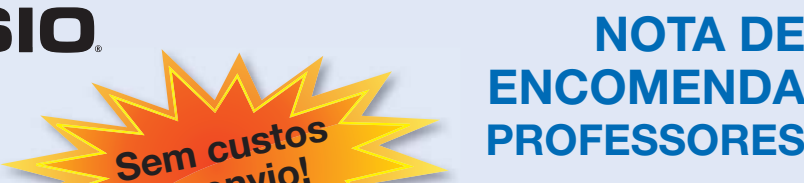

**de envio!**

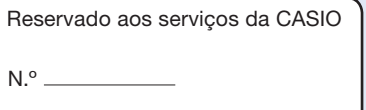

Data da receção

**DEPOIS DE DEVIDAMENTE PREENCHIDA, envie através de uma das seguintes formas:**

#### **Correio: CASIO PORTUGAL**

PAS

Parque das Nações Rua do Polo Sul, N.º 2, 4.º A 1990-273 Lisboa

**Email:** anajorge@casio.pt

**Fax:** 218 939 179

IVA incluído à taxa de 23%

**Aproveite agora este preço promocional exclusivo**

#### **Encomende facilmente: Encomende**

- Selecione com uma cruz a calculadora desejada. c
- Indique os seus dados pessoais.
- Envie a nota de encomenda por correio, fax ou email anajorge@casio.pt • Depois de recebermos a nota de encomenda preenchida, entraremos em contacto consi-
- go para informar da entidade e referência multibanco. • Faça o pagamento no Multibanco.
- Após recebermos o pagamento, receberá a calculadora solicitada na morada que indicou num prazo de 5 a 10 dias úteis (salvo rutura de stock).

#### **Nota importante:**

- Campanha válida para professores de Matemática (grupo 500) e de Física-Química, (grupo 510) grupos 230, 430, 520 e 550.
- Quantidade limitada a uma calculadora por professor e por ano letivo.
- A encomenda só fica validada após o carimbo da escola.
- A encomenda só fica validada após o envio da nota de encomenda devidamente preenchida e o seu pagamento.
- Não é possível o envio à cobrança.
- · Não será emitida uma confirmação de encomenda.
- Se não receber a referência multibanco no prazo de 5 dias úteis, entre em contacto com os nossos serviços.
- A Casio suporta as despesas de envio.

#### **Contactos:**

- Informações sobre entregas: 218 939 170 Informações Pedagógicas e sobre os produtos: margaridadias@casio.pt
- 

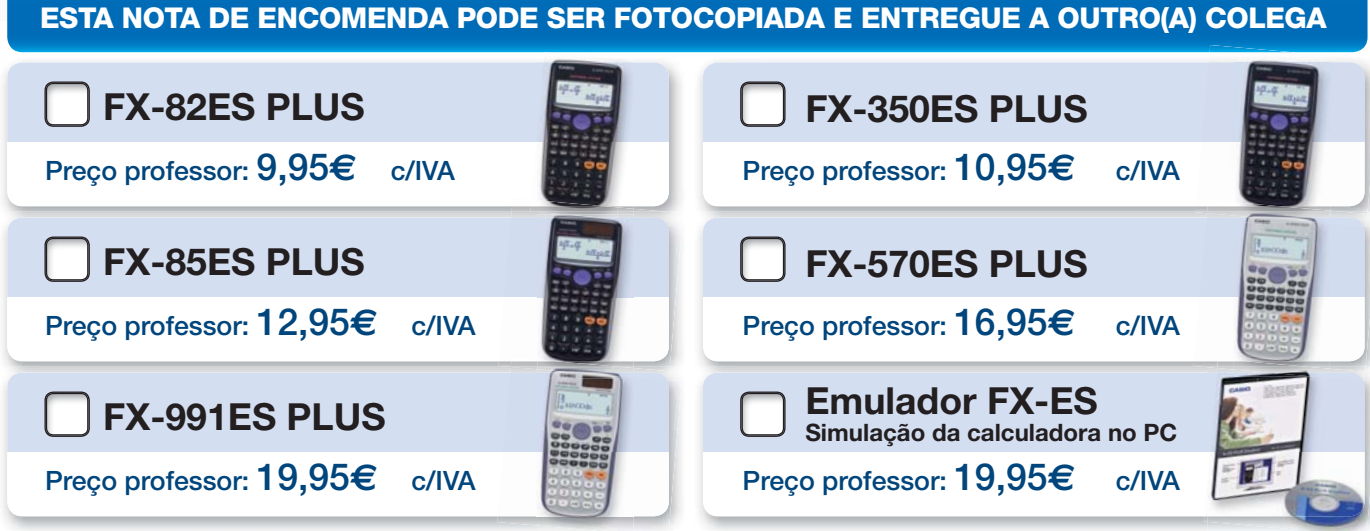

ATENÇÃO: Forneça todos os dados corretamente. A falta de dados pode atrasar o envio da sua calculadora. d

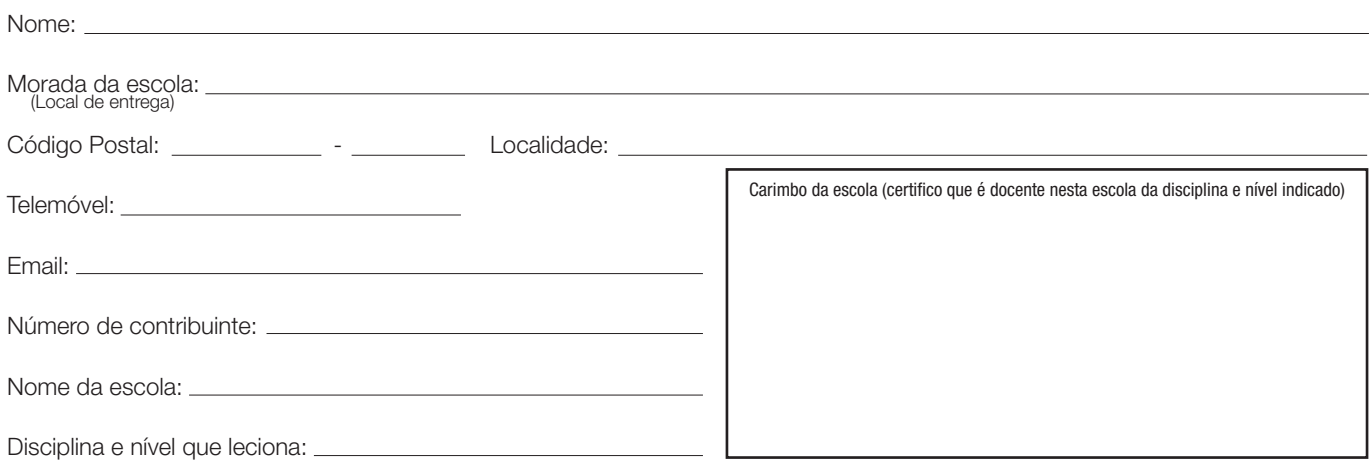

De acordo com a lei de proteção de dados pessoais, informamos que os seus dados recolhidos no presente formulário serão objeto de tratamento informático e serão quardados no fi cheiro automatizado da responsabilidade da CASIO España S.L. Sucursal em Portugal, com a fi nalidade de gerir a sua encomenda nos termos previstos no formulário, bem como para serem utilizados em campanhas de marketing e de publicidade associadas à marca, sendo também utilizados para comunicar informação sobre os produtos, serviços e eventos da CASIO e ainda para solicitar a sua participação em estudos de mercado. Os dados pessoais recolhidos não serão cedidos ou transmitidos a terceiros. A qualquer momento, e sem qualquer encargo, poderá aceder, corrigir, opor-se, cancelar ou proibir o tratamento dos referidos dados, para efeitos de marketing direto ou outros, escrevendo para a morada da CASIO, sita no Parque das Nações, Rua do Polo Sul, N.º 2, 4.º A, 1990-273 Lisboa ou através do email fernandopontes@casio.pt."

A CASIO reserva o direito de terminar uma campanha quando esta já não fizer sentido em termos comerciais. salvaguardando todos os pedidos anteriores à data em questão.